### SAP Business Network **Training**

Logistics / Supply Chain Management | 16.02.2024 Order confirmation

# WE SHAPE<br>FUTURE<br>MOBILITY

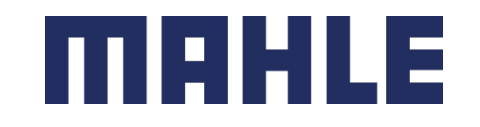

### Order Confirmation In this Chapter You Will Learn About …

#### **Learning Focus**

- 1. Different allowed actions for Items to Confirm
- 2. Individual Purchase Orders (PO´s) management
	- ➢ How to Confirm Entire Order
	- $\triangleright$  How to Update Line Items
	- ➢ How to Confirm based on Schedule Items
	- ➢ How to Split Items
- 3. Multiple Purchase Orders (PO´s) management
- 4. How to mass upload Order Confirmations and create an Order Confirmation Report
- 5. Reconfirmations of Order Confirmations
- 6. Where to view Submitted Order Confirmations
- 7. Tolerances for quantity and for delivery date

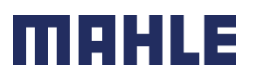

### Order Confirmation General Considerations

- The order confirmation document is sent by suppliers as an acceptance of a purchase order.
- The order confirmation is an agreement to fulfil the order as proposed by the MAHLE.
- Suppliers can suggest modifications of the Purchase Order (quantity or delivery date) through the order confirmation document, but only if MAHLE added tolerances on that concerned Purchase Order. The quantities or dates are also adjustable only within those defined limits.
- In case of any changes (quantity or date), this needs to be communicated to MAHLE.
- These changes need to be accepted and adjusted by the buying organization of MAHLE before fulfillment of the order.

### Order Confirmation Allowed Actions

SAP Business Network provides multiple options to confirm your orders:

#### **1. Individual PO management**

With a low volume of POs you may simply go to each PO and click on the "order confirmation button" that will allow you to confirm fully or partially the PO. The system will propose you the following buttons:

- **Confirm entire order**: will propose only limited actions to quickly confirm an order without any change.
- **Reject entire order**: the full rejection of an entire order **is not possible**.
- **Update line items**: this option will allow you to modify information at header and line level, to update quantities or dates.
- **Split** action allows to add (or remove) split lines as necessary. Supplier can adjust dates and quantities as appropriate for your split rationale.

#### **2. Multiple POs to be managed: one-step confirmation**

In case of multiple POs to be confirmed at the same time, you should use the sub-tab **Items to Confirm** for a one-step action. **Note***:* It is not possible to propose price changes, split a single PO line into several confirmations, and reject quantities with this option.

#### **3. Mass OC upload**

In case of a high number of PO lines to confirm at the same time, you may choose to confirm via mass confirmation (file upload). Choosing this option you will be able to update line items.

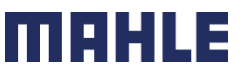

# Order Confirmation

Allowed Actions – Option 1: Workbench – Items to Confirm 1/2

Business Network - Enterprise Account TEST MODE

- You can confirm or update your orders. Rejection is not allowed.
- From the **Workbench**:
- 1. Select **Items to Confirm** tile.
- 2. Use the Filter to identify the items to confirm
- 3. Use the filter by customer part number, if you want to search according to the part number
- 4. Use the filter Need by date, if relevant.
- 5. Select the items according to the confirmation, shipping or receiving status
- 6. Click on Apply, to search according to the selected filters.
- **Note:** Some filters for confirmation, shipping or receiving status are already set as a standard, but you are allowed to change them.

| Logistics / Supply Chain Management | 16.02.2024

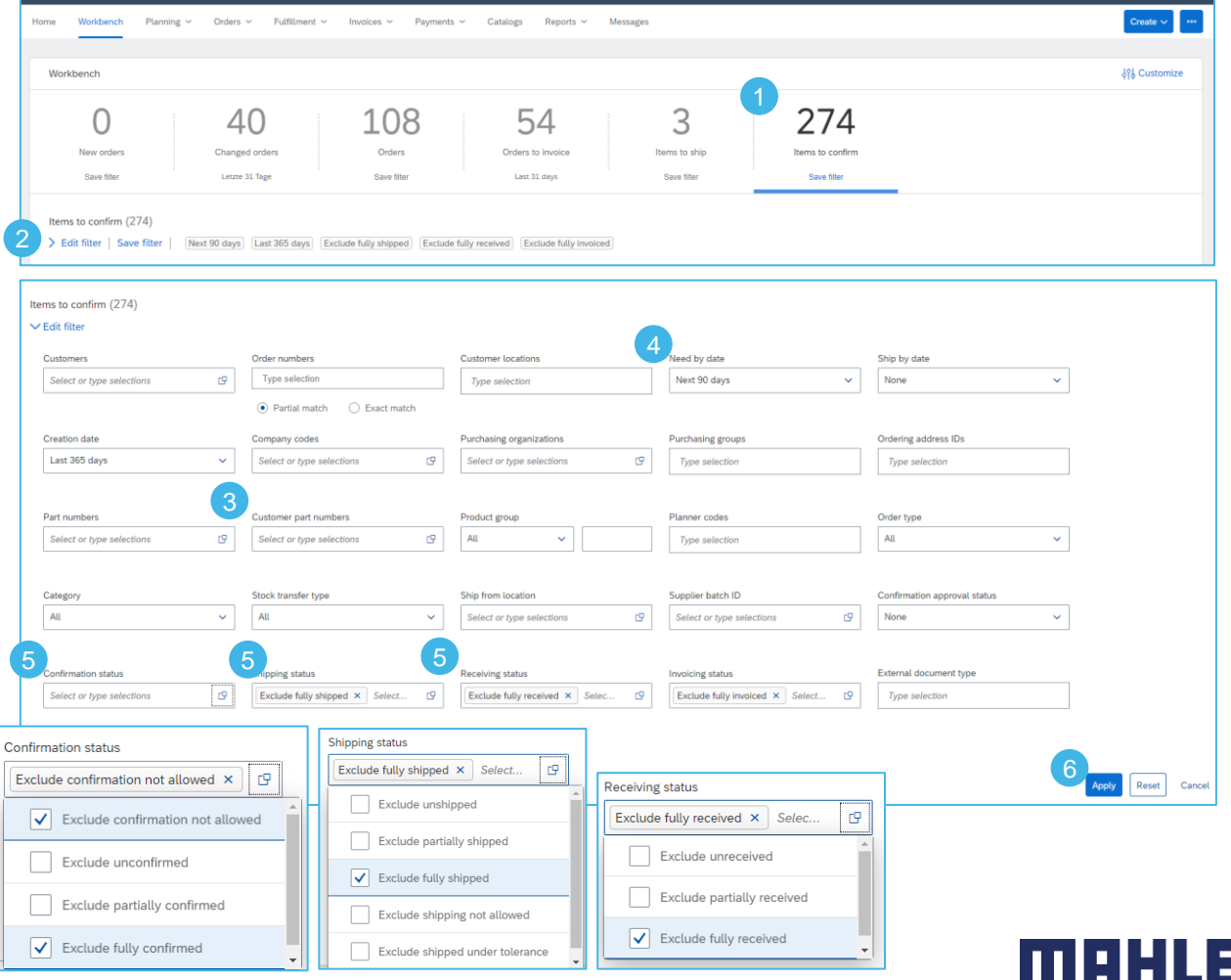

← Back to classic view

# Order Confirmation

### Allowed Actions – Option 1: Workbench – Items to Confirm 2/2

- 1. Choose the items for confirmation.
- 2. Enter the Estimated Shipping Date.
- 3. In that line you can also see the Estimated Delivery date and Quantity to Confirm.
- 4. If do you want to send the quantities to two different dates, click on … to use the functionality **Split**
- 5. You will double that concerned line and you can split the quantities according to the shipping and delivery date.
- 6. If do you want to change the quantities or delivery date, click on **Update line items.**
- **Note:** For more info on how to manage your workbench and create specific tiles please refer to **SCC General Functionality Guide.**

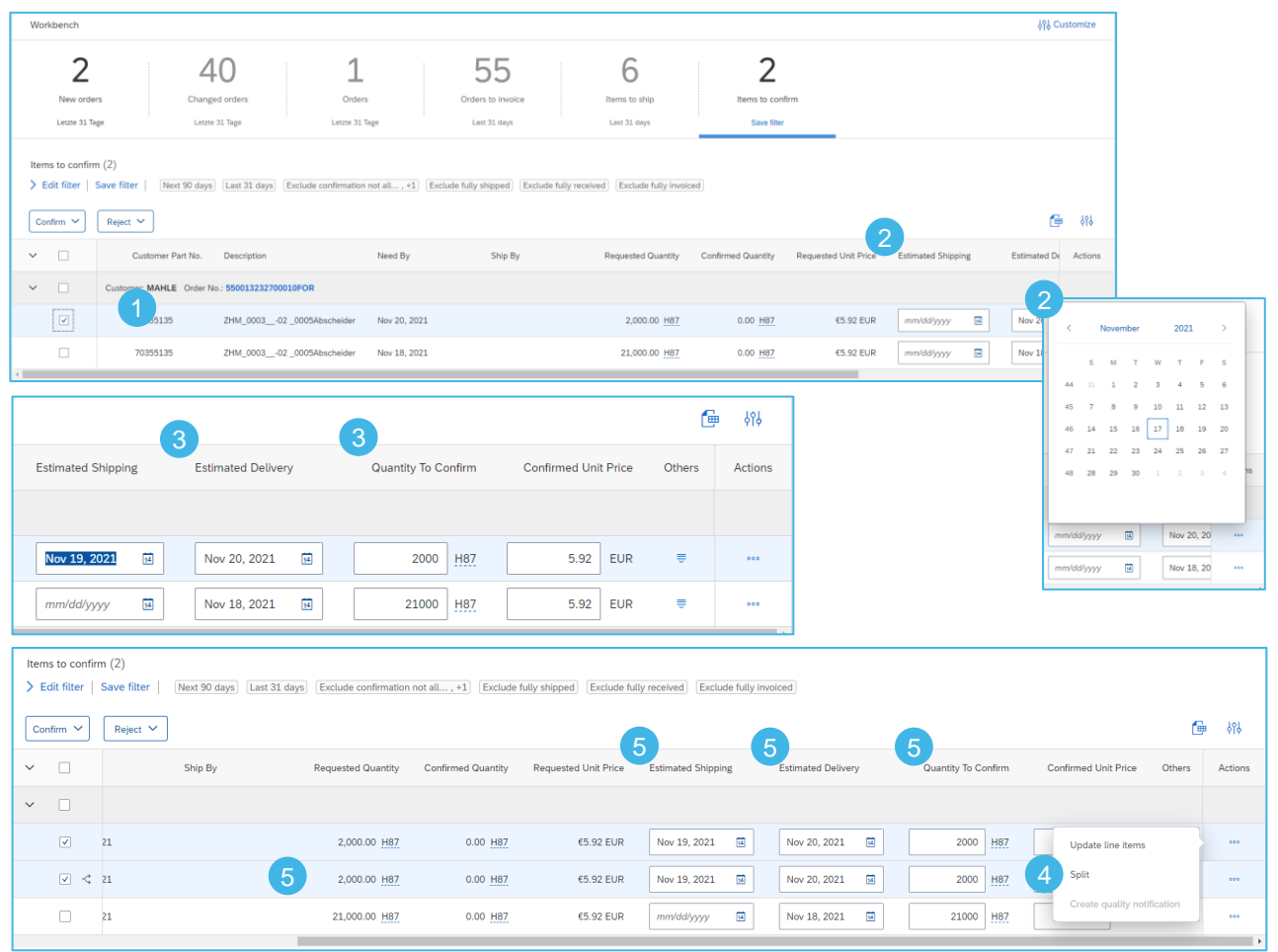

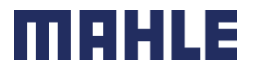

### Order Confirmation Allowed Actions – Option 2: Workbench – Orders

- You can confirm or update your orders. Rejection is not allowed.
- From the **Workbench**:
- 1. Select **Orders** tile.
- 2. Identify the right document and click **Actions** button.
- 3. Select an action. There are two possibilities **Confirm Entire Order** or **Update Line Items**. The option Reject Entire Order is not possible.
- 4. The same actions are available from the Scheduling Agreement or Purchase Order screen. Click on **Create Order Confirmation**  button to select the right option.
- **Note:** For more info on how to manage your workbench and create specific tiles please refer to **SCC General Functionality Guide.**

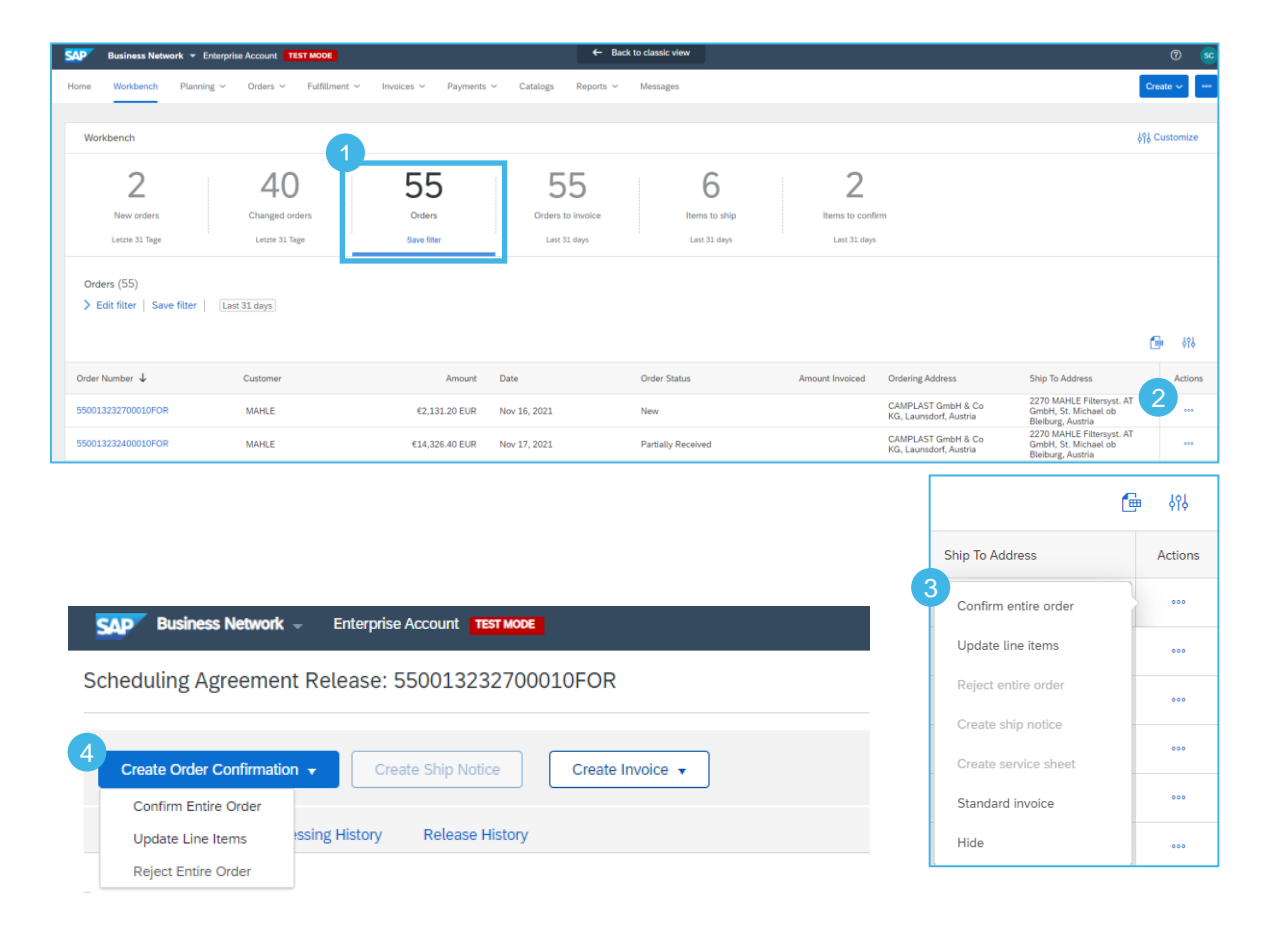

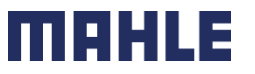

# Order Confirmation

### Allowed Actions – Option 3: Orders – Orders and Releases

- You can confirm or update your orders. Rejection is not allowed.
- From the **Orders/ Orders and Releases:**
- 1. Confirm or update your orders from the **Orders/ Orders and Releases** tab.
- 2. Go to the sub-tab **Items to Confirm**
- 3. Identify the right document with using the **Filters**
- 4. There are options **Confirm Requested Quantities or Confirm Entire Order**.
- 5. You can choose the same functionalities also via **Actions**. There is one additional option **Update Line Items**, if do you want to change quantities or dates.
- **Note:** For more info on how to manage your workbench and create specific tiles please refer to **SCC General Functionality Guide.**

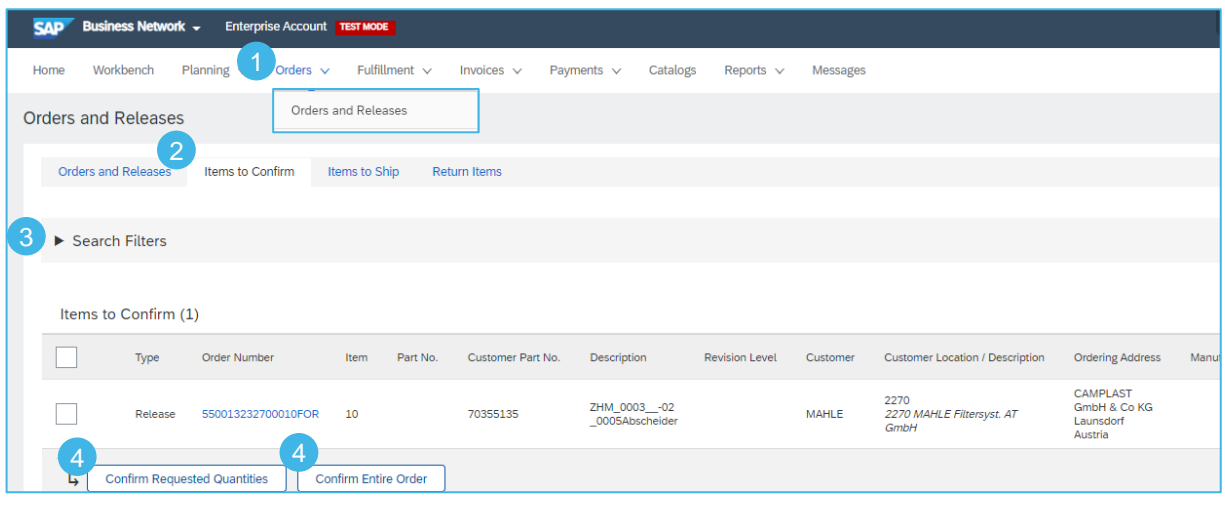

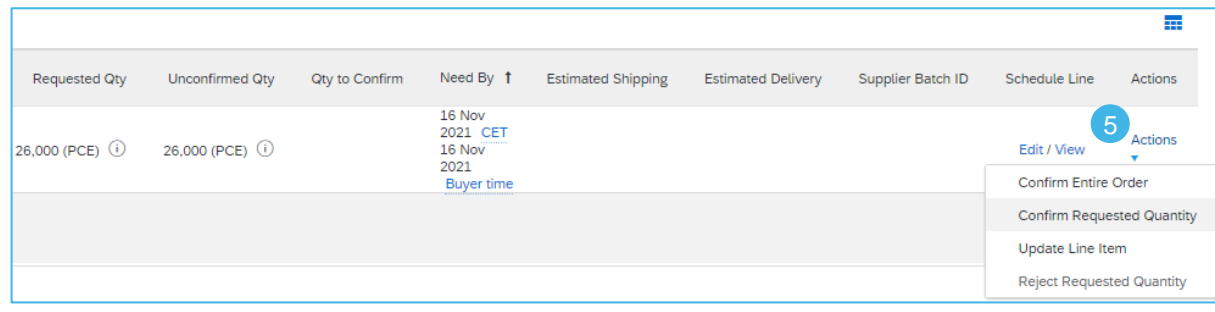

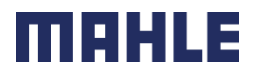

### Order Confirmation – Manage individual PO Confirm Entire Order: Workbench – Items to Confirm

For detailed order confirmation management please refer to Help Center documentation.

This slide explains how to Confirm Entire Order.

- 1. Go to the **Workbench** and tab **Items to Confirm**
- 2. Use the filters to select the correct items.
- 3. Select the item with a flag. Adjust the estimated shipping, delivery and quantity to confirm.
- 4. Click on **Confirm** and choose **Confirm entire order.**
- 5. Enter the Confirmation number.
- 6. Click on **Submit**.

**Notes:** Once the order confirmation is submitted, the order status will display as **Confirmed**.

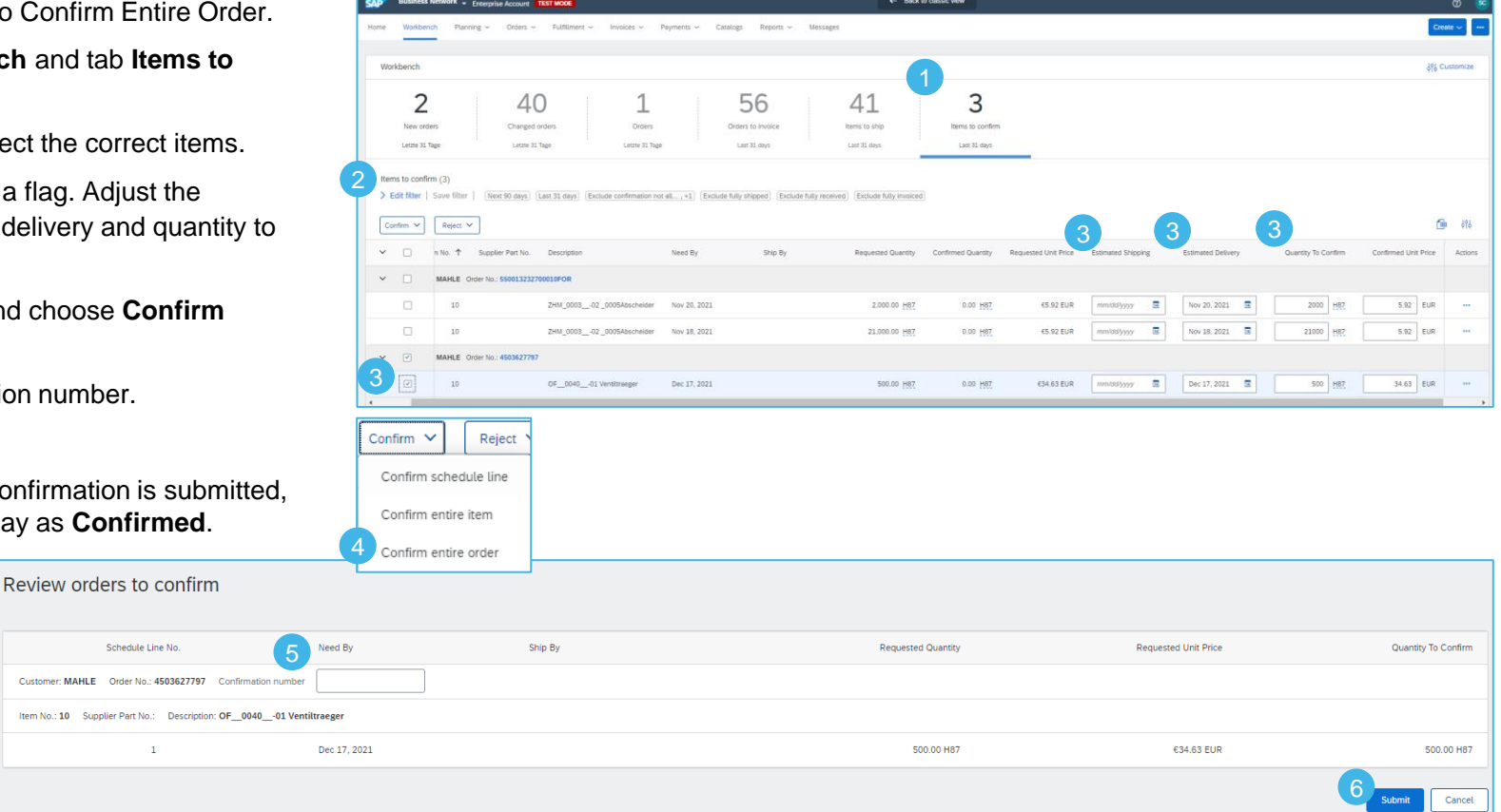

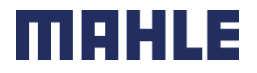

### Order Confirmation – Manage individual PO Confirm Entire Order: Workbench – Orders 1/2

For detailed order confirmation management please refer to Help Center documentation.

This slide explains how to Confirm Entire Order.

- 1. Go to the **Workbench** and tab **Orders.**
- 2. Click on **…** to choose the action **Confirm entire order**.
- 3. Complete the mandatory fields in **the Order Confirmation Header**.

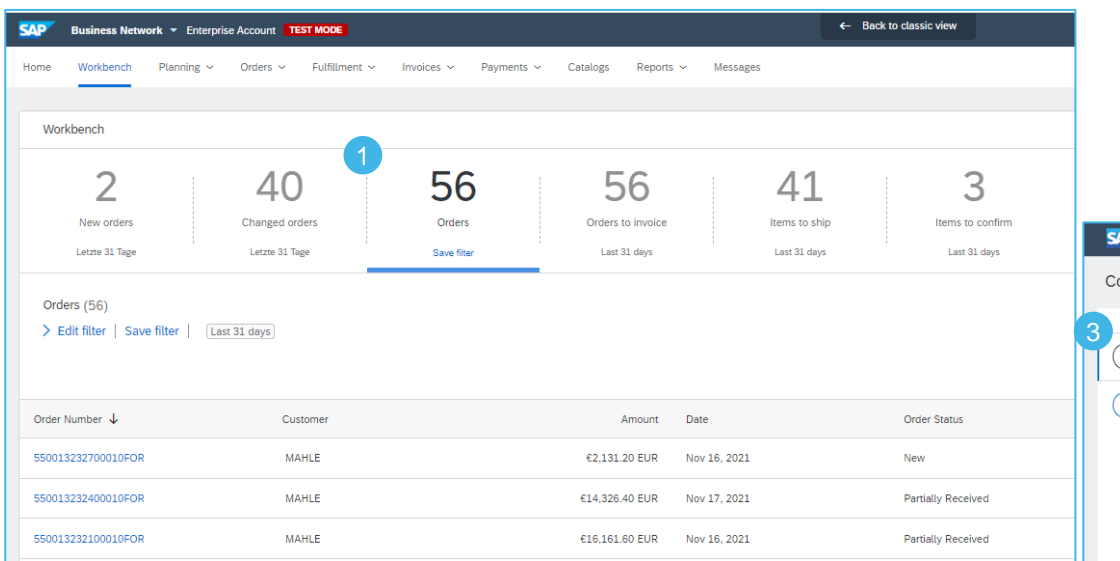

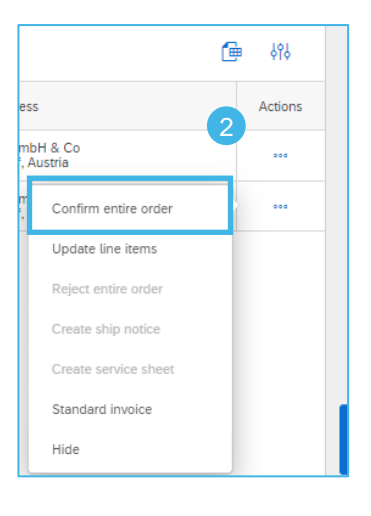

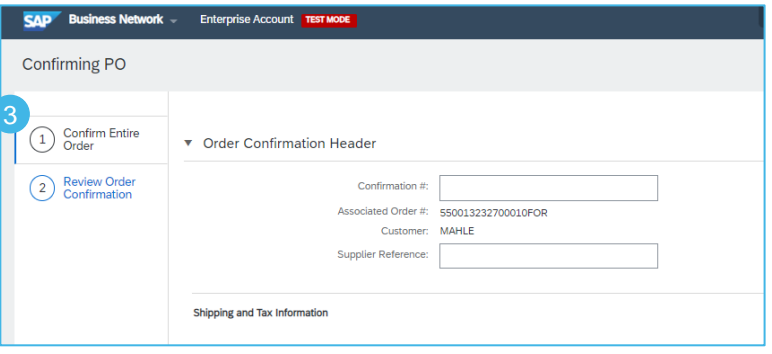

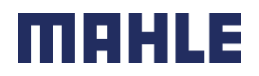

### Order Confirmation – Manage individual PO Confirm Entire Order: Workbench – Orders 2/2

For detailed order confirmation management please refer to Help Center documentation.

- 4. Review the **Line Items**.
- 5. Click **Next** button in the bottom of the screen when finished.
- 6. Review the order confirmation.
- 7. Click **Previous** to go to the previous page. Click **Submit** to send order conformation to the buyer. Click **Exit** to leave the page without saving any changes.

**Notes:** Once the order confirmation is submitted, the order status will display as **Confirmed**.

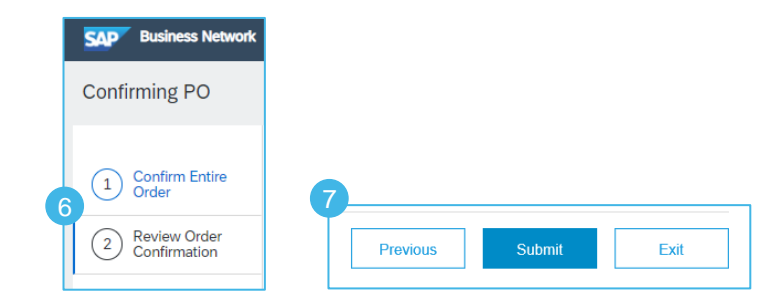

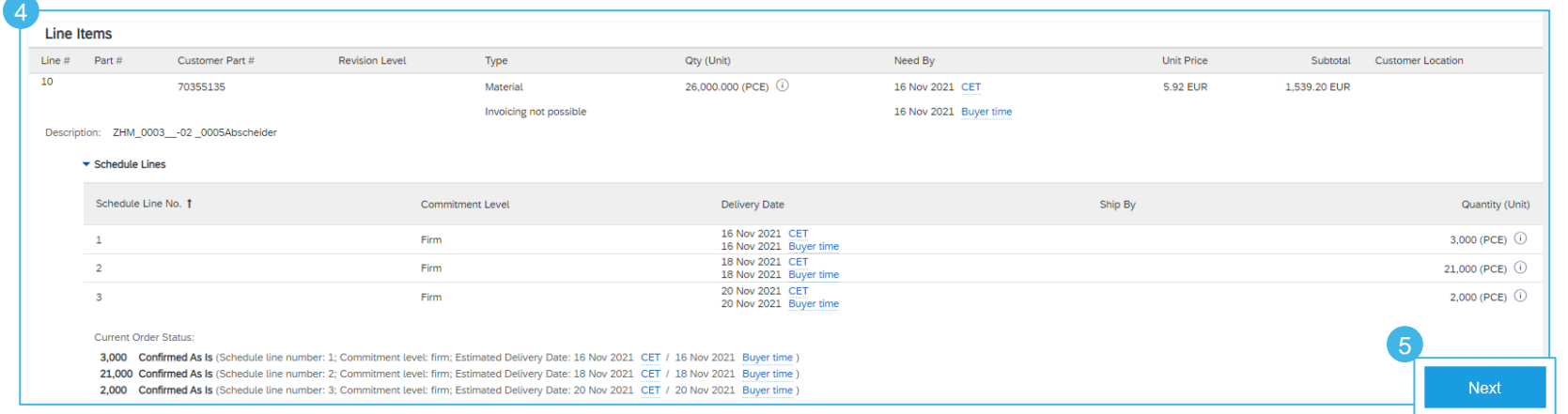

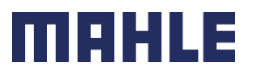

| Logistics / Supply Chain Management | 16.02.2024

MAHLE public (CL1)

### Order Confirmation – Manage individual PO Confirm Entire Order: Orders – Orders and Releases

**Business Network -**

**CAD** 

**Enterprise Account TEST MODE** 

- 1. You can confirm or update your orders from the **Orders/ Orders and Releases**
- 2. If do you mark the item, which you want to confirm, mark the line and click on **Confirm Requested Quantities or Confirm Entire Order**.
- 3. You will receive a confirmation review. Click on **Submit** to confirm the original quantities and dates.
- 4. If do you want to change the quantities or the estimated shipping and delivery date, click on **Edit/View.**
- 5. Now you can enter the estimated shipping date, delivery date and quantity.
- 6. Click on **Accept** to finalize the confirmation.
- **Note:** For more info on how to manage your workbench and create specific tiles please refer to **SCC General Functionality Guide.**

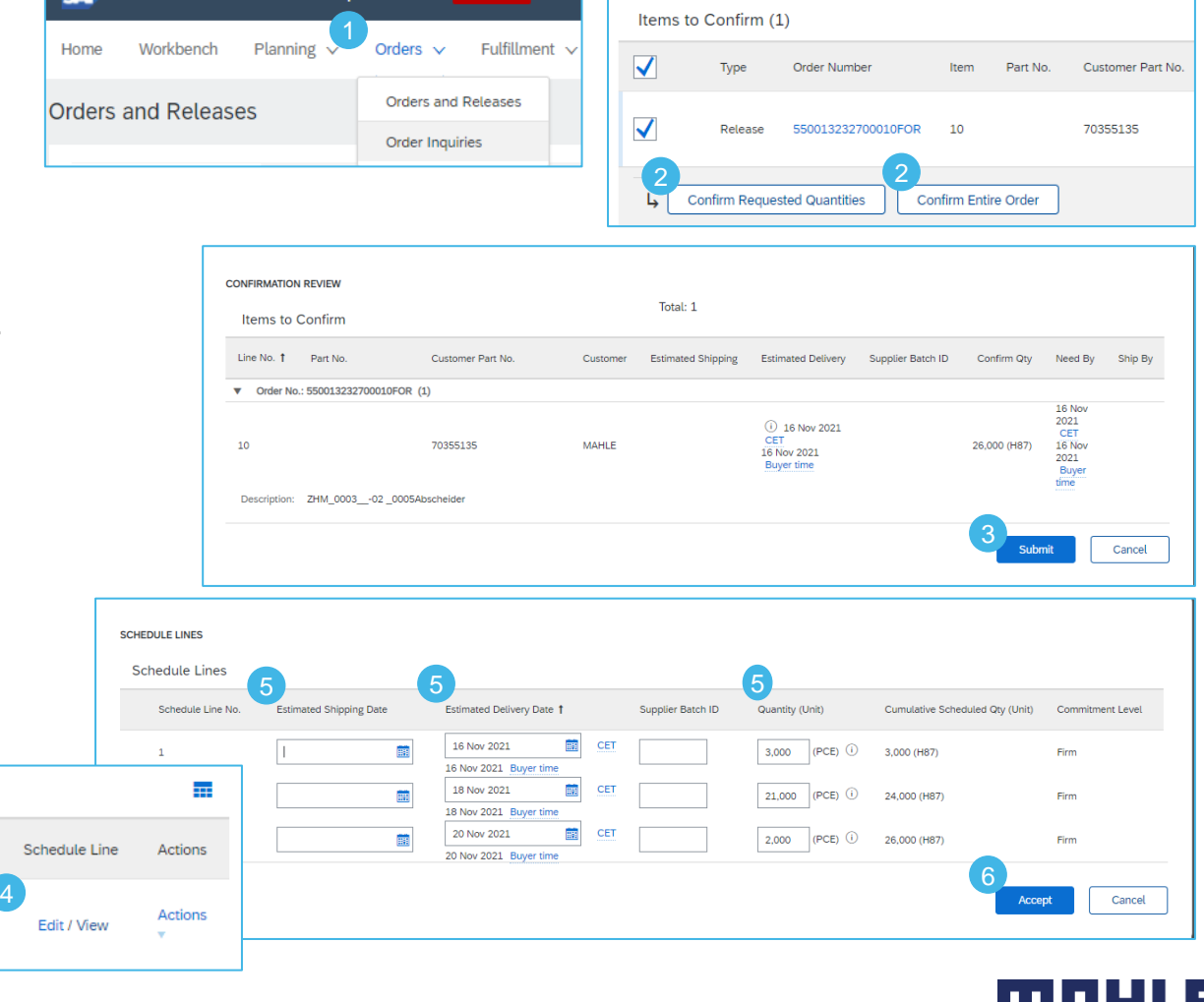

### Order Confirmation – Manage individual PO Update Line Items 1/3

For detailed order confirmation management please refer to Help Center documentation.

Confirm entire order 3Order Number Actions **Type** Update line items 繭 21 Nov 2021 4500003734 Order Est. Delivery Date: CET Reject entire order 21 Nov 2021 Buyer time Unit Price: 34.63 EUR **Enterprise Account TEST MODE Confirming PO** Price Unit Quantity: Unit Conversion: 1) Update Item Status v Order Confirmation Header Price Unit: \* PCE (i) 2 Review<br>Confirmation Confirmation #: Supplier Part: ciated Purchase Order #: 4503627797 **Auxiliary Part ID:** Customer: MAHLE Manufacturer Part ID: Supplier Reference Manufacturer Name: Supplier Batch ID: Shipping and Tax Information Description: OF 0040 -01 Ventiltraeger Enter shipping and tax information at the line item level **Pricing Description:** Est. Shipping Date 爾 Cancel OK Subtotal: ① Est. Delivery Date m. 34.63 EUR Line Items Line  $t\bar{t}$  Part  $t\bar{t}$ Customer Part # Revision Level Type Qty (Unit) Need By Unit Price 10 500,000 (PCE) (i) 17 Dec 2021 CET 34.63 EUR 70849100 Material 17 Dec 2021 Buyer time Invoicing not possible Description: OF 0040 -01 Ventiltraege Schedule Lines **Pricing Details** Unit Details (i) Price Details <sup>(1)</sup> **Unit Conversio** Price Unit Order Unit Price Price Unit Quantity  $PCF$  (i)  $PCF$  (i) 34.63 FUR  $\,1\,$  $100$ **Current Order Status** 2 2 3  $\sigma$ Details Confirm Based on Schedule Lines Confirm All **O** 

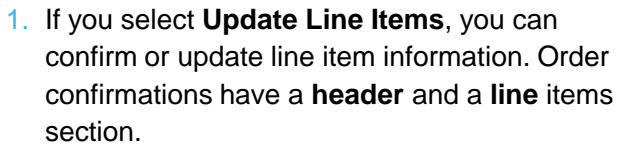

- At a **header** level, please enter the Order Confirmation number, approximately shipping date and approximately delivery date
- At a **line** level, you can confirm items, fully or partially.
- 2. Enter the quantity to confirm for the Purchase Order and Backorder quantity, if you can not confirm all quantity for the same delivery date.
- 3. Click **Details** button to modify information about estimated delivery date. The price can not be modified.
- 4. Once completed, click **OK** to return to main screen.

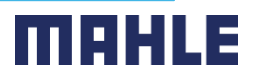

### Order Confirmation – Manage individual PO Update Line Items 2/3

For detailed order confirmation management please refer to Help Center documentation.

- 5. If you have entered some quantity as Backorder, please confirm that quantity once more in field Confirm.
- 6. Click **Details** button to modify information about estimated delivery date for the backorder. The price can not be modified.
- 7. Once completed, click **OK** to return to main screen.
- **Notes:** You are able to submit order confirmation only after **all requested items are confirmed**. Otherwise, you would get an error message.

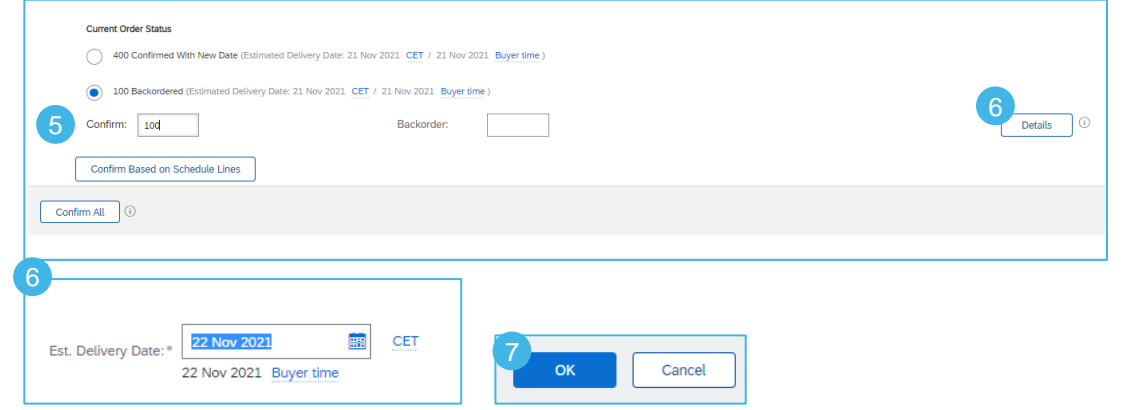

### Order Confirmation – Manage individual PO Update Line Items 3/3

For detailed order confirmation management please refer to Help Center documentation.

- 8. After confirming all requested items, click **Next** button in the bottom of the screen.
- 9. Review the order confirmation.
- 10.Click **Submit** to send it to buyer's system. Click **Exit** to leave the page without saving any changes. Click **Previous** to return line items update.
- **Notes:** You are able to submit order confirmation only after all requested items are confirmed. Otherwise, you would get an error message.

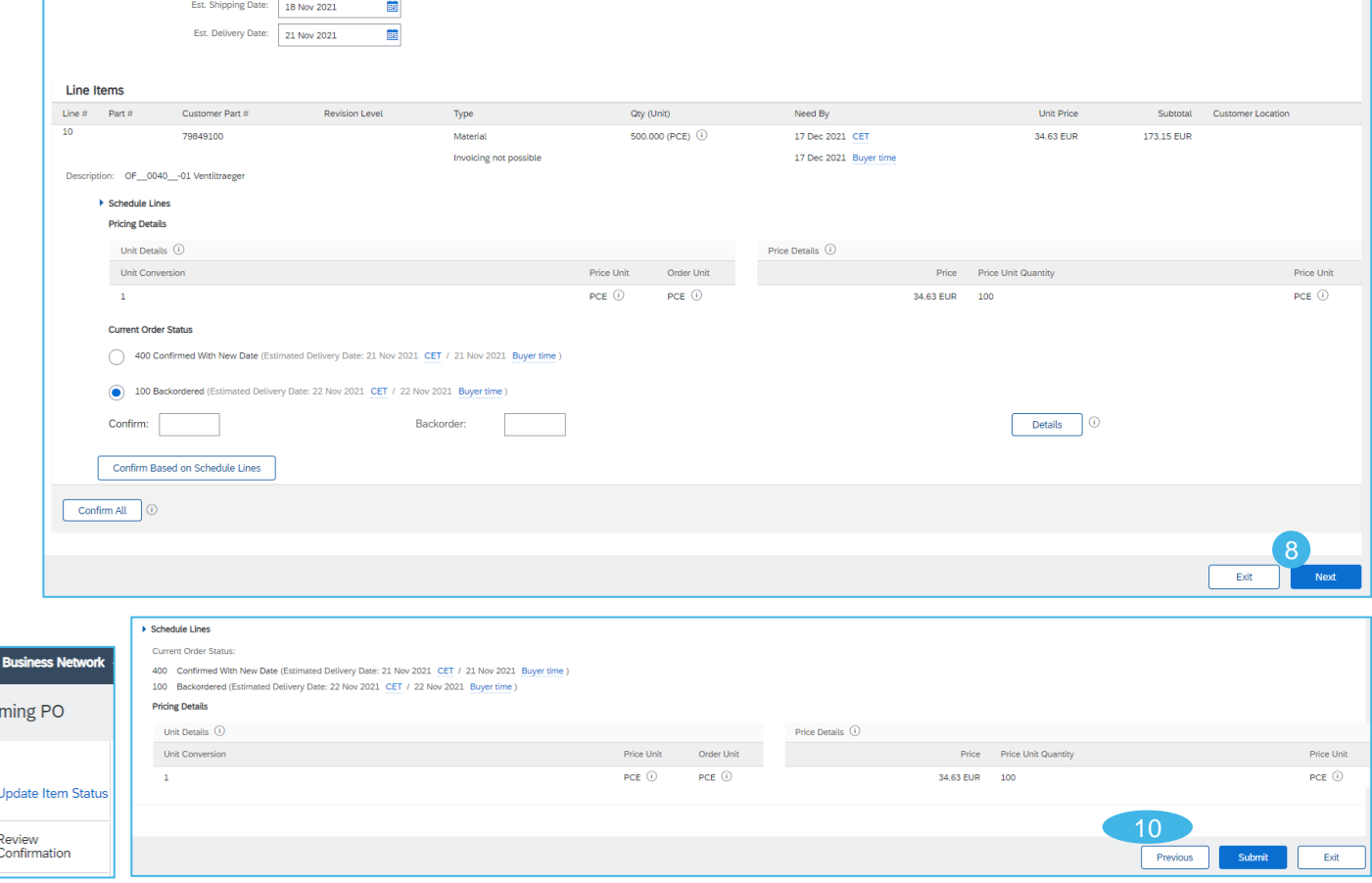

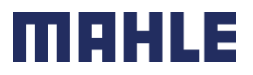

| Logistics / Supply Chain Management | 16.02.2024

9

**SAP** Confir

 $\left(1\right)$ 

### Order Confirmation – Manage individual PO Confirm Based on Schedule Lines 1/2

For detailed order confirmation management please refer to Help Center documentation.

- When you have various schedule lines with different delivery date, you can alternatively **confirm per schedule line**:
- 1. Extend the schedule lines to see the requested delivery dates.
- 2. Click on **Confirm Based on Schedule Lines.**
- 3. Select the Schedule Lines you wish to confirm, change the delivery date and quantity, if needed and click on **Create status.**
- 4. The new status will appear and if not all quantities were confirmed, the decrease unconfirmed quantities will appear.
- 5. To see or change a referenced schedule line click **Details**.

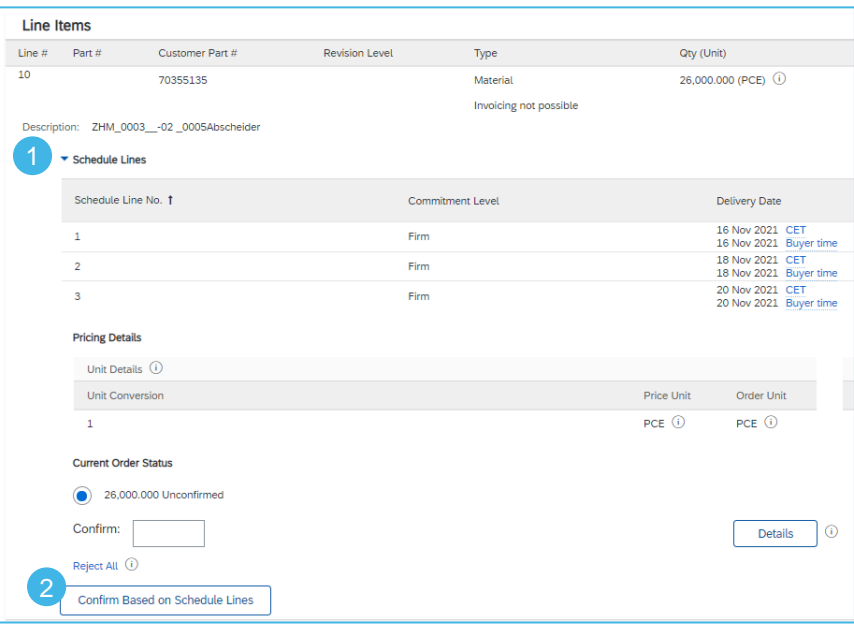

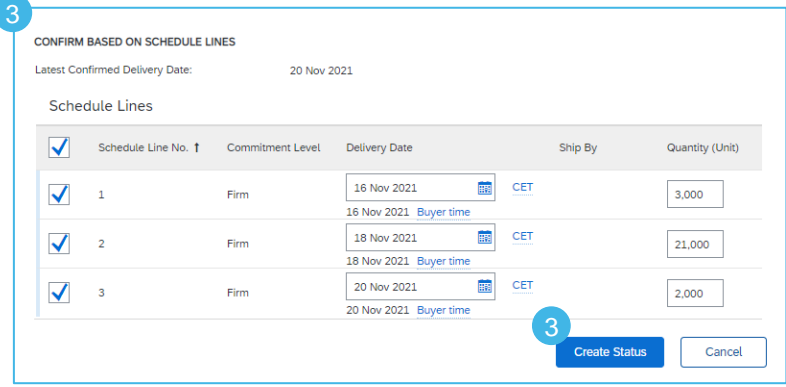

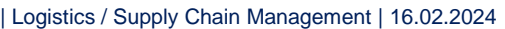

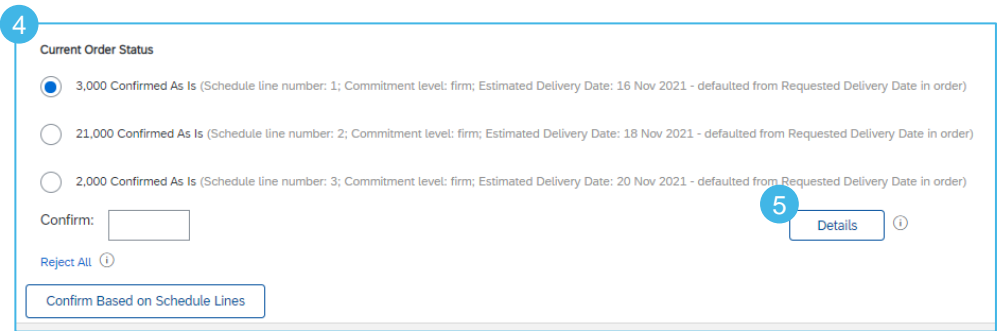

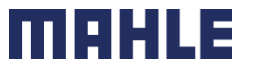

### <span id="page-16-0"></span>Order Confirmation – Manage individual PO Confirm Based on Schedule Lines 2/2

For detailed order confirmation management please refer to Help Center documentation.

- 6. See or change a reference schedule line from the dropdown.
- 7. After confirming all requested items, click **Next** button in the bottom of the screen.
- 8. Review the order confirmation.
- 9. Click **Submit** to send it to buyer's system. Click **Exit** to leave the page without saving any changes. Click **Previous** to return line items update.
- **Notes:** You are not able to change the price.

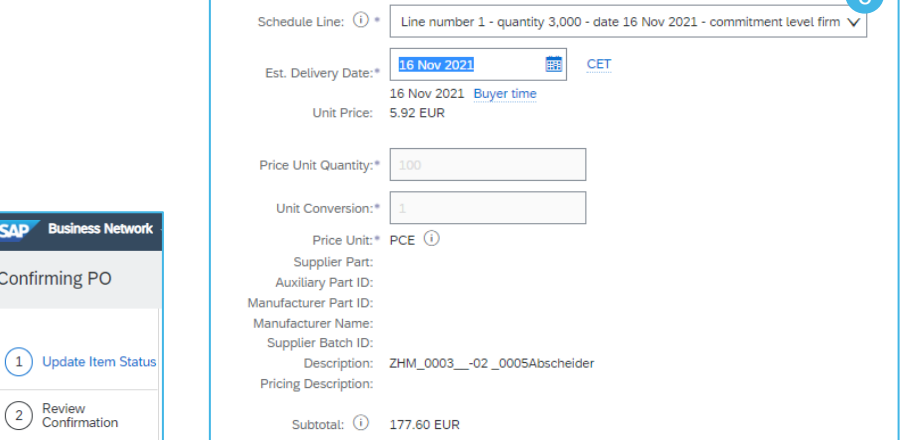

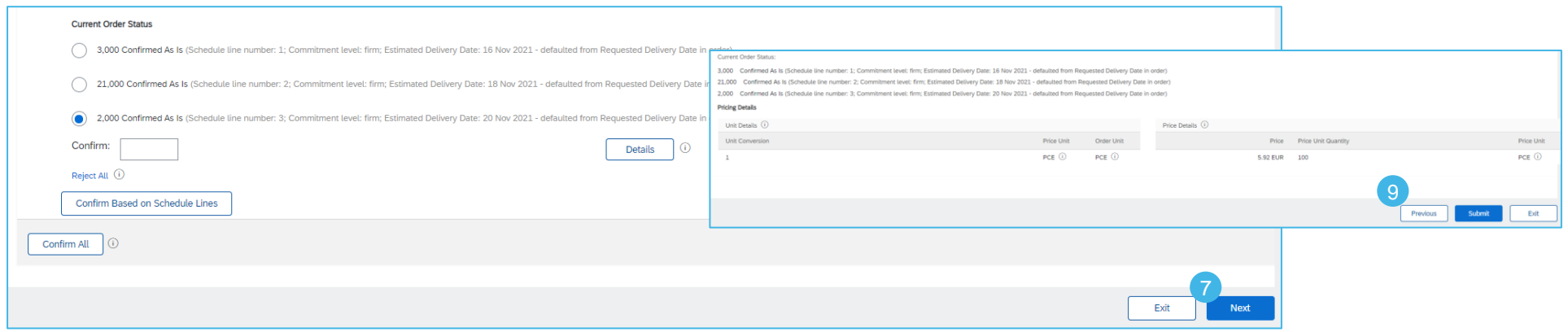

8

SAP Busin Confirming

> Review Confirm

**6** 

| Logistics / Supply Chain Management | 16.02.2024

MAHLE public (CL1)

### Order Confirmation – Manage individual PO Split Lines

#### For detailed order confirmation management please refer to Help Center documentation.

- Split action is available from the **Workbench/ Items to Confirm** tile.
- 1. Split action allows to add (or remove) split lines as necessary, directly in the confirmation table.
- 2. Split icon indicates which lines are added via the split action.
- 3. Adjust dates and quantities as appropriate for your split rationale.
- 4. Delete split line if necessary.

6 **SAP** Business Network > Enterprise Account Items to confirm Home Enablement Workbench Planning  $\sim$ Orders  $\sim$ Last 31 days 俥 ပို့ပို Confirm  $\vee$ Reject V  $\checkmark$  $\Box$ Item No. 个 Supplier Part No. Requested Quantity Confirmed Quantity d U Description Actions  $\Box$  $\checkmark$ Customer: BP SCC Buyer - TEST Order No.: BP2550000008400010FOR  $\Box$ 10 Non Catalo... BuyerDescriptionBP05SN 10.00 EA 0.00 EA €2  $000$  $\Box$ 10 Non Catalo... BuyerDescriptionBP05SN 11.00 EA 0.00 EA €2  $\ddot{\circ}$ 2 ) and the contract of the contract of  $\overline{3}$ Update line items Split 4 Delete Create quality notification

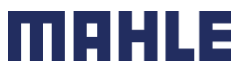

### Order Confirmation – Manage multiple PO`s Workbench

#### For detailed order confirmation management please refer to Help Center documentation.

In case of **multiple POs** to be confirmed at the same time, you should use "Items to Confirm" Workbench tile or tab. It summarizes all line items across different POs, and gives you possibility to confirm multiple lines at once.

#### From the **Workbench**:

- 1. Click **Items to Confirm** tile.
- 2. Use **filters** to identify the right items.
- 3. Select items to confirm and click **Confirm.**
- 4. Select any of the action from the dropdown.
- 5. Review confirmation and click **Submit** to send it to buyer system.
- **Note:**
- It is not possible to propose price changes, split a single PO line into several confirmations and reject quantities with this option.
- For more info on how to manage your workbench and create specific tiles please refer to **SCC General Functionality Guide.**

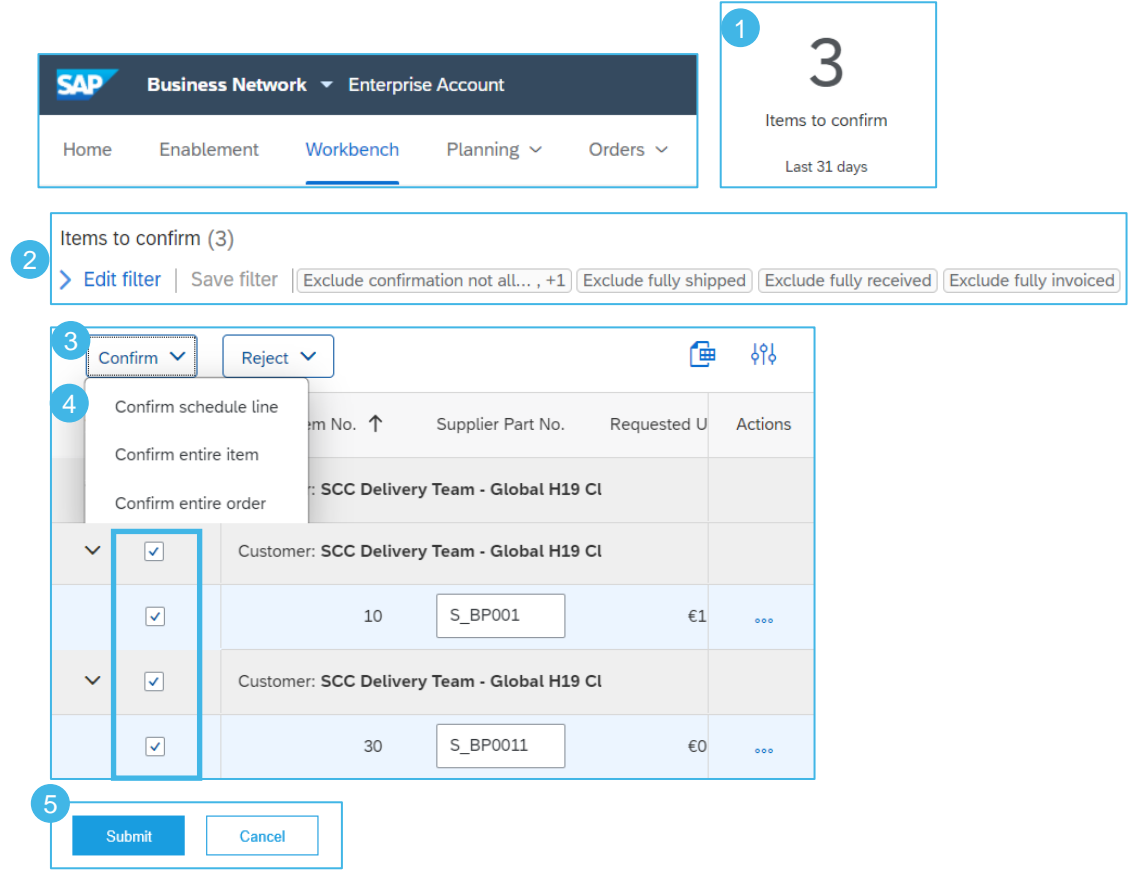

### Order Confirmation – Manage multiple PO`s Orders Tab

#### For detailed order confirmation management please refer to Help Center documentation.

From the **Orders/ Orders and Releases** tab:

- 1. Go to **Items to Confirm** sub-tab.
- 2. Identify relevant items to confirm using **Search Filters**.
- 3. In the **View** field you can specify the items to be identified. Click **Search**.
- 4. Select the lines you wish to confirm.
- 5. Select one of the allowed actions:
	- To confirm entire order without any updates, click **Confirm Entire Order** button.
	- To change the quantity to confirm or to edit the delivery dates scroll to the right side to make the entries. After that click on **Confirm Requested Quantities** button.
- 6. Review confirmation and click **Submit** to send it to buyer system.

#### **Note:**

- − You are able to confirm up to 20 items at once.
- − It is not possible to propose price changes, split a single PO line into several confirmations, and reject quantities with this option.

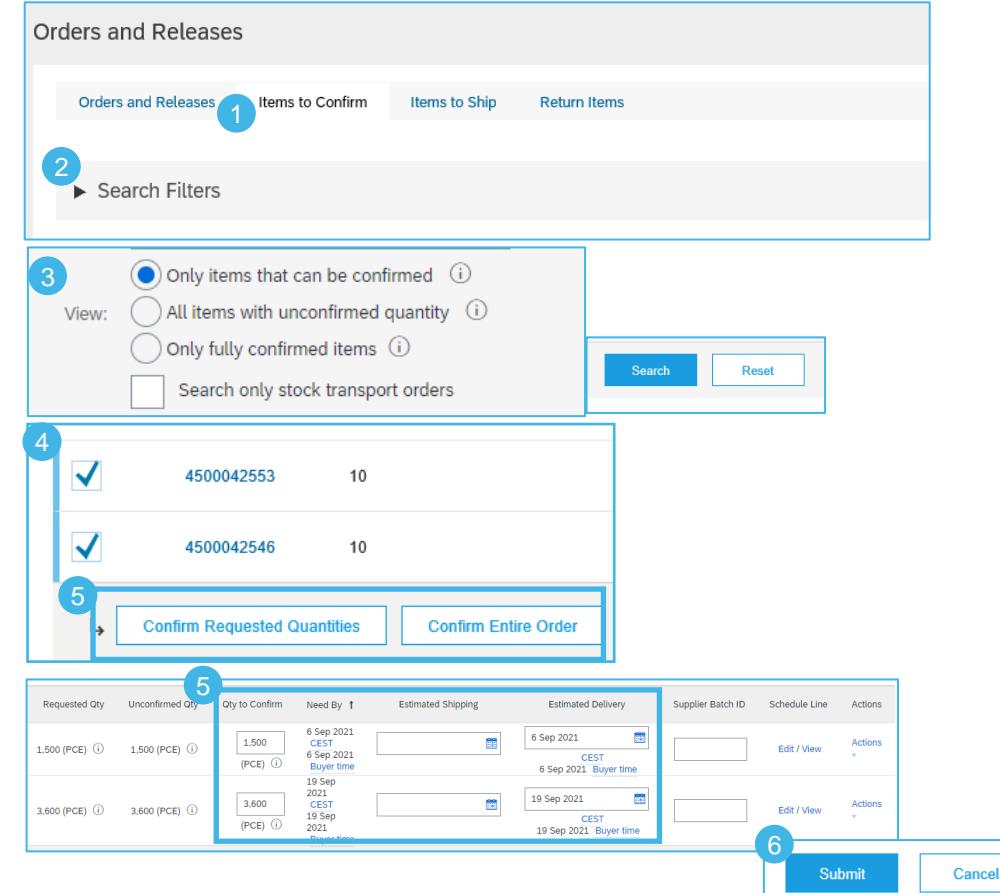

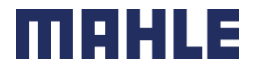

### Order Confirmation Mass OC Upload – Create OC Report

3

For detailed order confirmation management please refer to Help C

- From the Homepage:
- 1. Click **button Upload/ Download.**
- 2. In the Jobs section, click **Create** button.
- 3. Prepopulate all mandatory fields. Set a type as **Order confirmation**. Once finished, save it.
- 4. The report will appear in the Jobs list. Select it and click **Run**.

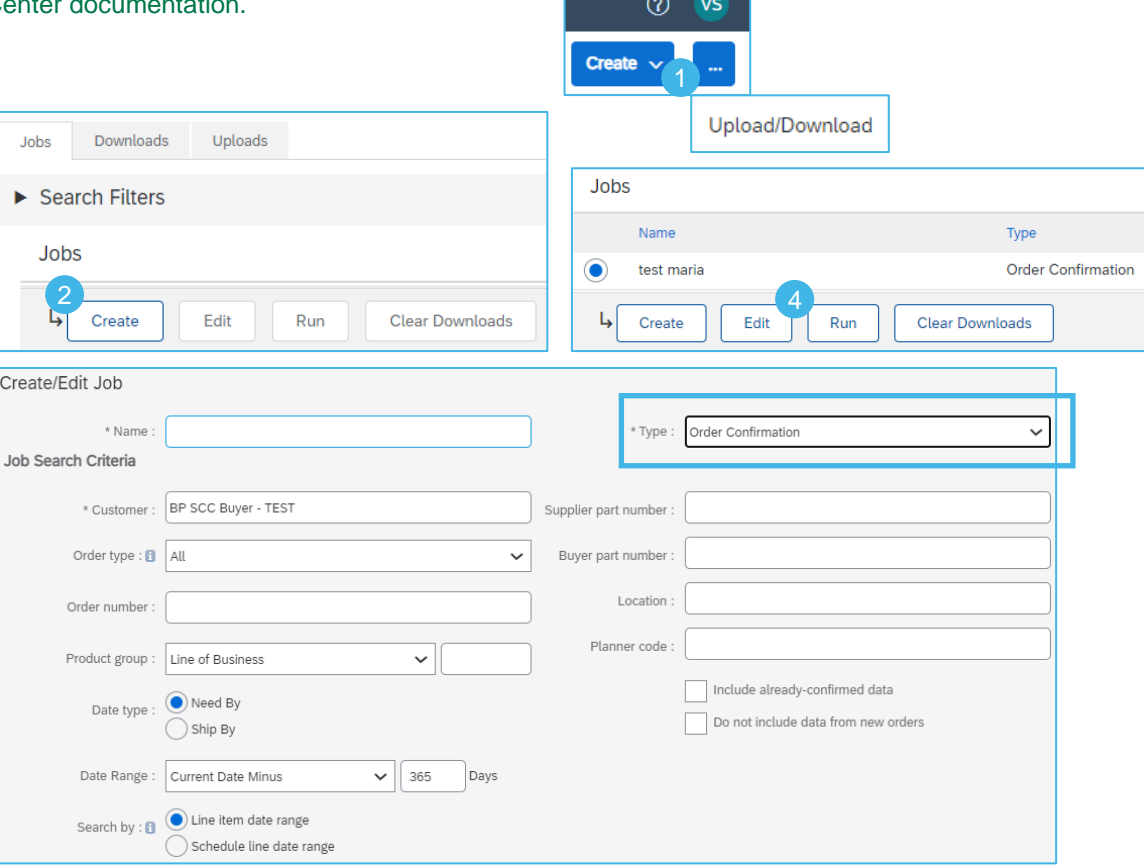

- **Note:**
- You can extract up to 10000 lines. Set **Date Range** value in search filters to narrow down your search.
- The generated Excel file now **excludes** items that are fully shipped, fully received, or both.

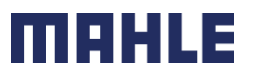

### Order Confirmation Mass OC Upload – Run OC Report

For detailed order confirmation management please refer to Help Center documentation.

- 5. The report will appear in the **Download** sub-tab.
- 6. To download a report click on the icon on right hand of the screen.
- 7. Use **Refresh Status** button to update report status to Completed.

Note: Please make sure to use the latest version of the template available through the Portal.

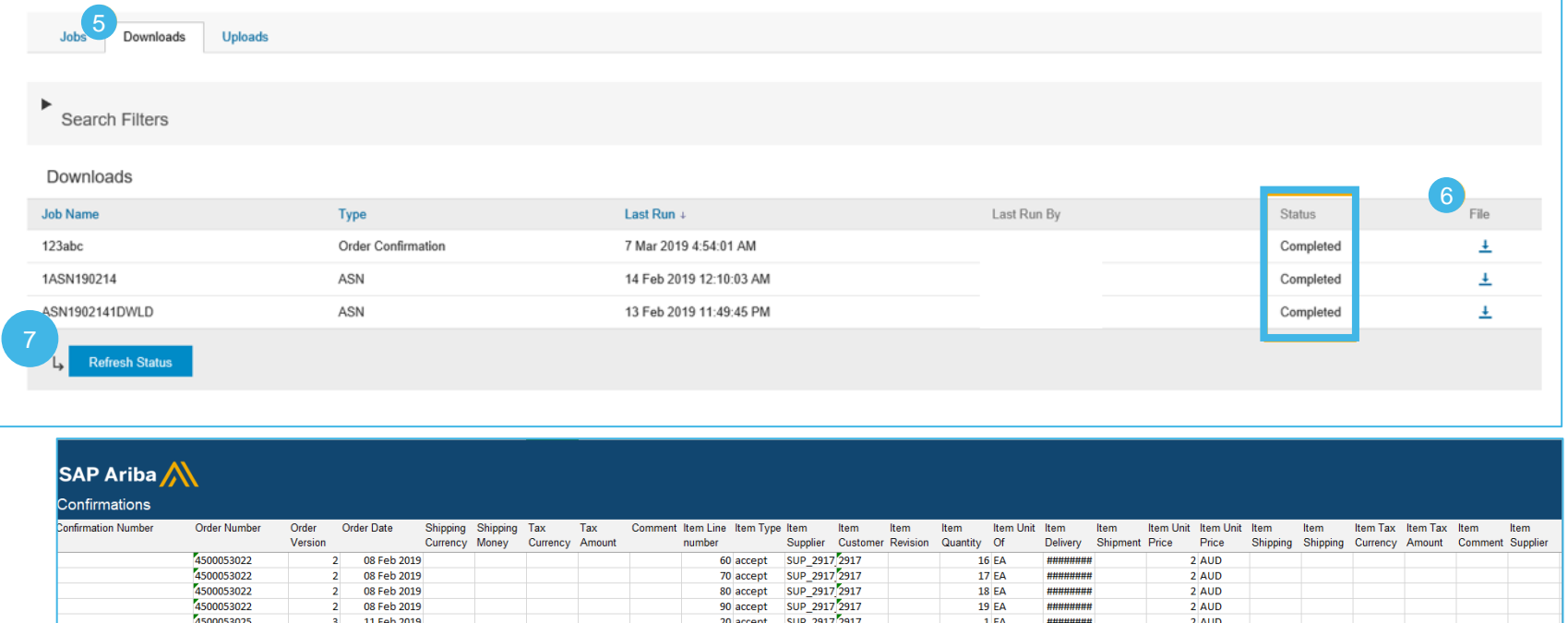

H

| Logistics / Supply Chain Management | 16.02.2024

MAHLE public (CL1)

### Order Confirmation Mass OC Upload – Delivery Date Update

- To update **the delivery date** for the full line only, follow the below steps:
- 1. Fill your confirmation number (You cannot use the same confirmation number across different orders. Populating a confirmation number is also optional, you may leave it blank).
- 2. Change the Item delivery date column populated with your new date.
- 3. Item type: leave the field as "accept".
- 4. The **price can not be updated.**

Leave the other columns without any change.

#### **Delete the lines that you do not want to confirm for now**.

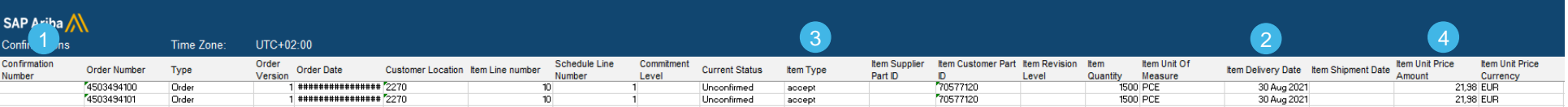

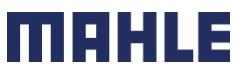

### Order Confirmation Mass OC Upload – Split of a Line Into Multiple Delivery Dates

If you need to split quantity of a line item into multiple delivery date, follow the steps below.

#### **Example:**

Line item with 20 pieces to be delivered by Sept.11<sup>th</sup> have to be split to  $\Rightarrow$  5 pieces delivered on Sept. 12<sup>th</sup> and 15 pieces delivered Sept.  $14<sup>th</sup>$ .

- 1. Copy the initial line
- 2. Fill the order confirmation number on both lines.
- 3. Enter the number of items in the **Item Quantity** field to be shipped per each of delivery dates => write 5 in the initial line, and 15 in the 2nd line you have copied.
- 4. Adjust the delivery dates accordingly for each of the lines.

#### **Note:**

- The total of the quantity in each line must always be equal to the initial order line quantity.
- The price can not be updated.

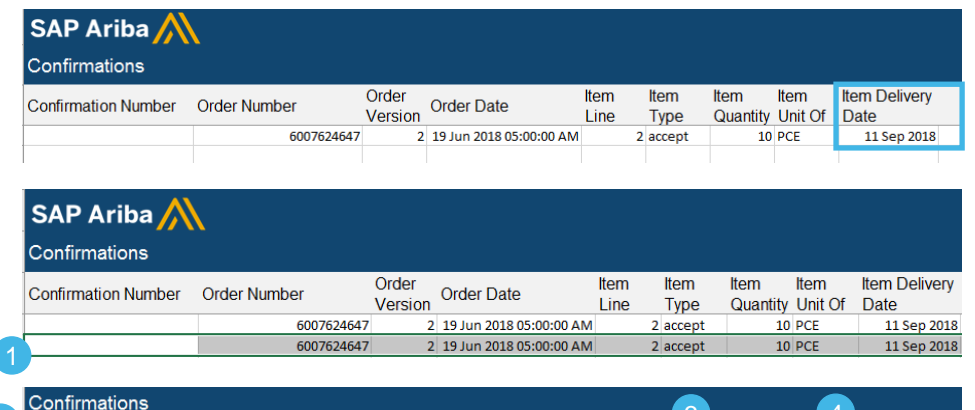

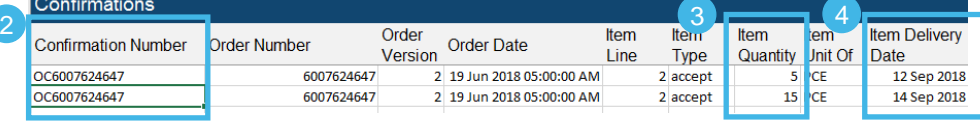

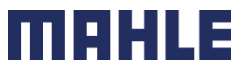

### Order Confirmation Mass OC Upload – Reupload the Template 1/2

#### From the **Uploads/Downloads** screen:

- 1. Click on **Uploads** sub-tab.
- 2. Click **Upload** button. A new window will pop up.
- 3. Fill in the name for your file upload and a customer name.
- 4. In the type field choose Order Confirmation.
- 5. Click **Browse** and select the file.
- 6. Click **Upload**.

#### **Note:**

- Do not use the link "Download templates".
- If you do not want to confirm some of the lines at the moment of upload, do not forget to delete them from the upload file.

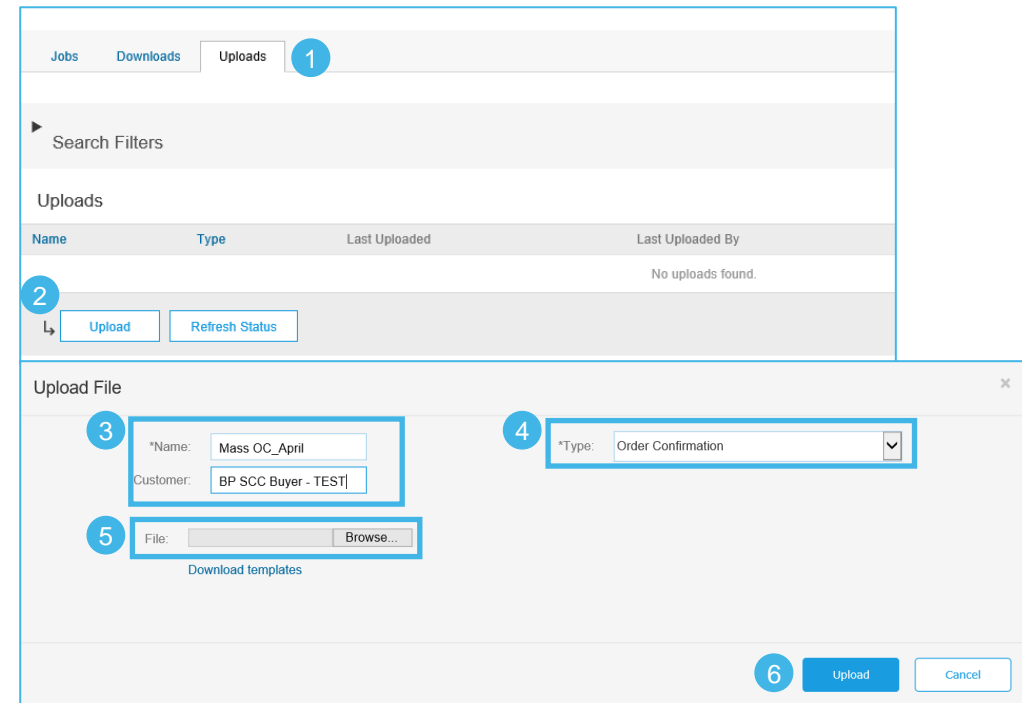

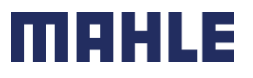

### Order Confirmation Mass OC Upload – Reupload the Template 2/2

- 7. The column **Status** displays whether upload was successful or not:
- If upload is successful, the status will turn into **Completed**. Order status will be updated with confirmed quantities or date.
- If the status changes to **Failed**, you need to download the audit **Log** to view the errors.
- If the status changes to **Completed With Errors**, you need to download the audit **Log** to view the lines with errors.
- 8. You can always download your uploaded file by clicking in the blue arrow in the File column. Correct the errors. Reupload the corrected file by following the previous steps.

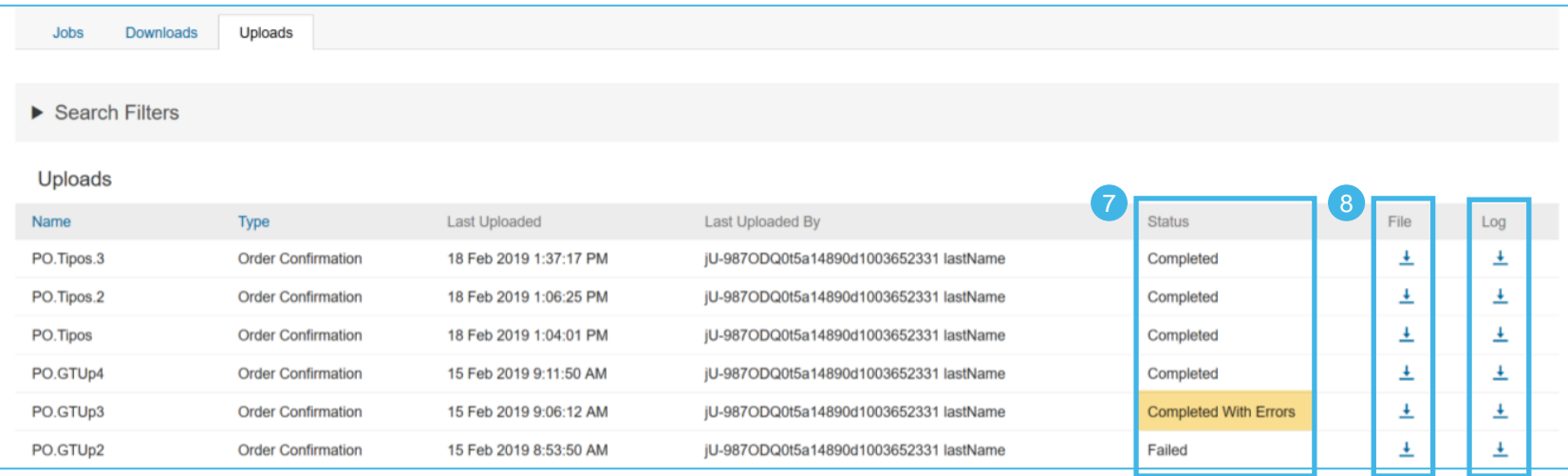

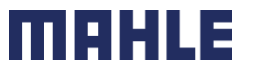

### Order Confirmation Mass OC Upload – Opening in Excel Format

Open the .csv file with Excel. If you do not see the columns properly filled in, follow the steps below:

- 1. Select the first column containing all concatenated data.
- 2. Click on Data > Text to columns.
- 3. Select "delimited".
- 4. Click **Next**.
- 5. In "delimiters" screen select "Comma" and unselect everything else.
- 6. Click **Next**.
- 7. Do not edit next page. Click **Finish**.
- 8. The data will appear in columns.

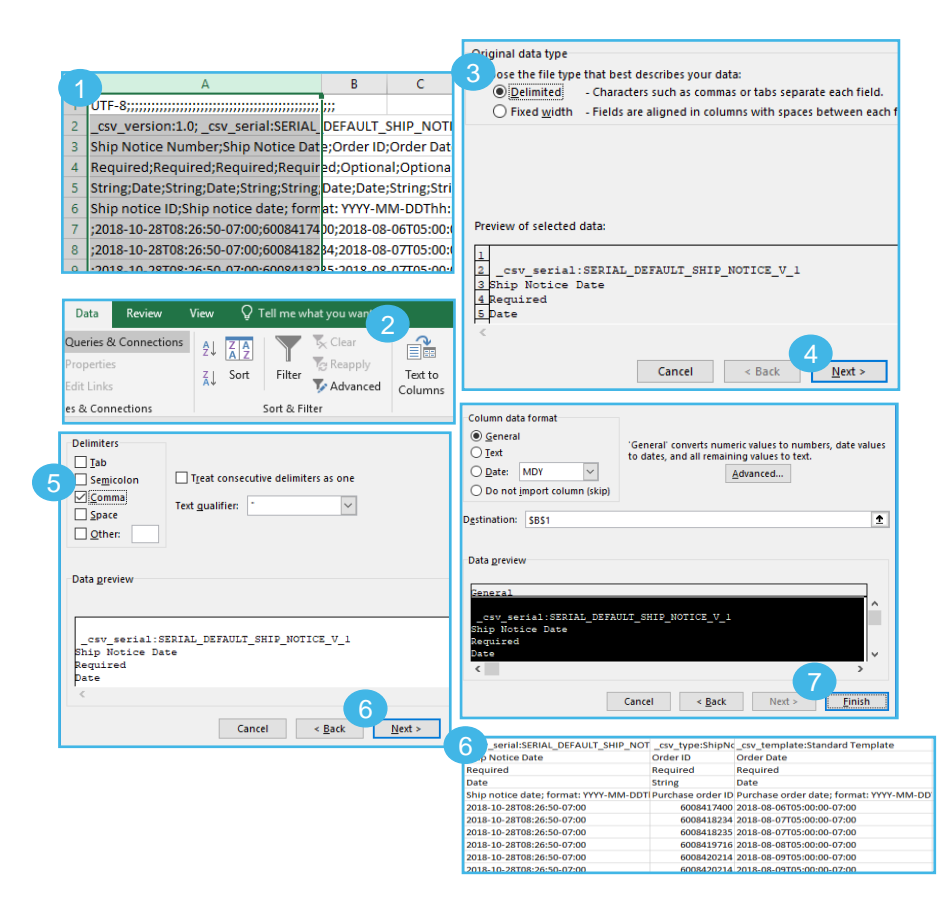

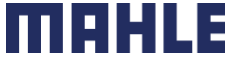

### Order Confirmation Mass OC Upload – Reupload in Correct Format for Ariba Network

If you had to perform the steps of the previous slide (problems to open comma-separated file in Excel), you will need to follow these steps to reupload you saved .csv file into SAP Business Network.

- 1. Open your saved .csv file in Notepad or similar text editor.  $Click CtrI + H$
- 2. In **Find what** field enter **;** (semi-colon), in **Replace with**  field enter **,** (comma).
- 3. Click **Replace all**.
- 4. Click **Close**. Save the file and close it.
- 5. If you reopen the file in Excel, the columns are again concatenated (this is the expected result). Now you can reupload your .csv file into SAP Business Network.

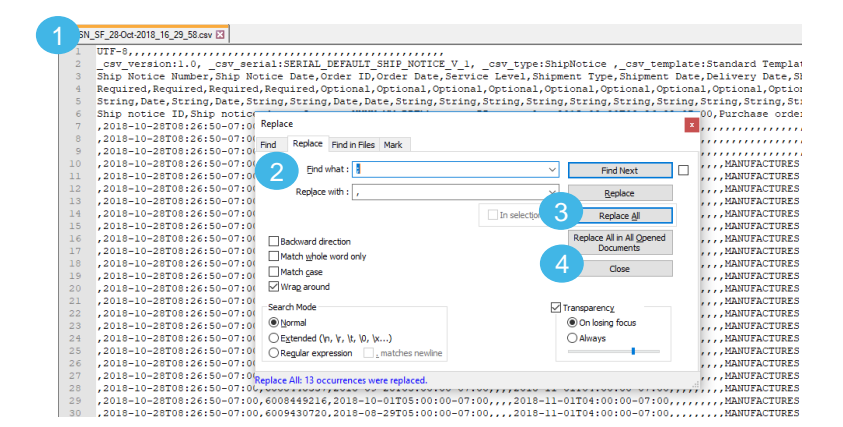

5 v version:1.0: csv serial:SERIAL DEFAULT SHIP NOTICE V 1: Shin Notice Number Shin Notice Date: Order ID: Order Date: Service Required;Required;Required;Required;Optional;Optional;Optiona String;Date;String;Date;String;String;Date;Date;String;String;String Ship notice ID;Ship notice date; format: YYYY-MM-DDThh:mm:ss-Zi 12018-10-28T08126150-07:00:6008417400:2018-08-06T05:00:00-07:00 ;2018-10-28T08:26:50-07:00;6008418234;2018-08-07T05:00:00-07:00; ;2018-10-28T08:26:50-07:00;6008418235;2018-08-07T05:00:00-07:00; ;2018-10-28T08:26:50-07:00;6008419716;2018-08-08T05:00:00-07:00; ;2018-10-28T08:26:50-07:00;6008420214;2018-08-09T05:00:00-07:00; :2018-10-28T08:26:50-07:00:6008420214:2018-08-09T05:00:00-07:00: :2018-10-28T08:26:50-07:00:6008420306:2018-08-09T05:00:00-07:00;

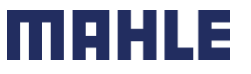

### Order Confirmation Reconfirmation: Workbench

You may need to reconfirm orders, for example for a new delivery date in case of delay. This action is possible on SAP Business Network and will resend a new confirmation to the Buyer.

#### From the **Workbench**:

- 1. Go to **Items to confirm** tile.
- 2. Use search filters "Confirmation status" to identify already confirmed lines.
- 3. Click Actions button and select **Update line item**  on the right hand side of your screen.

**Note:** For more info on how to manage your workbench and create specific tiles please refer to **SCC General Functionality Guide.**

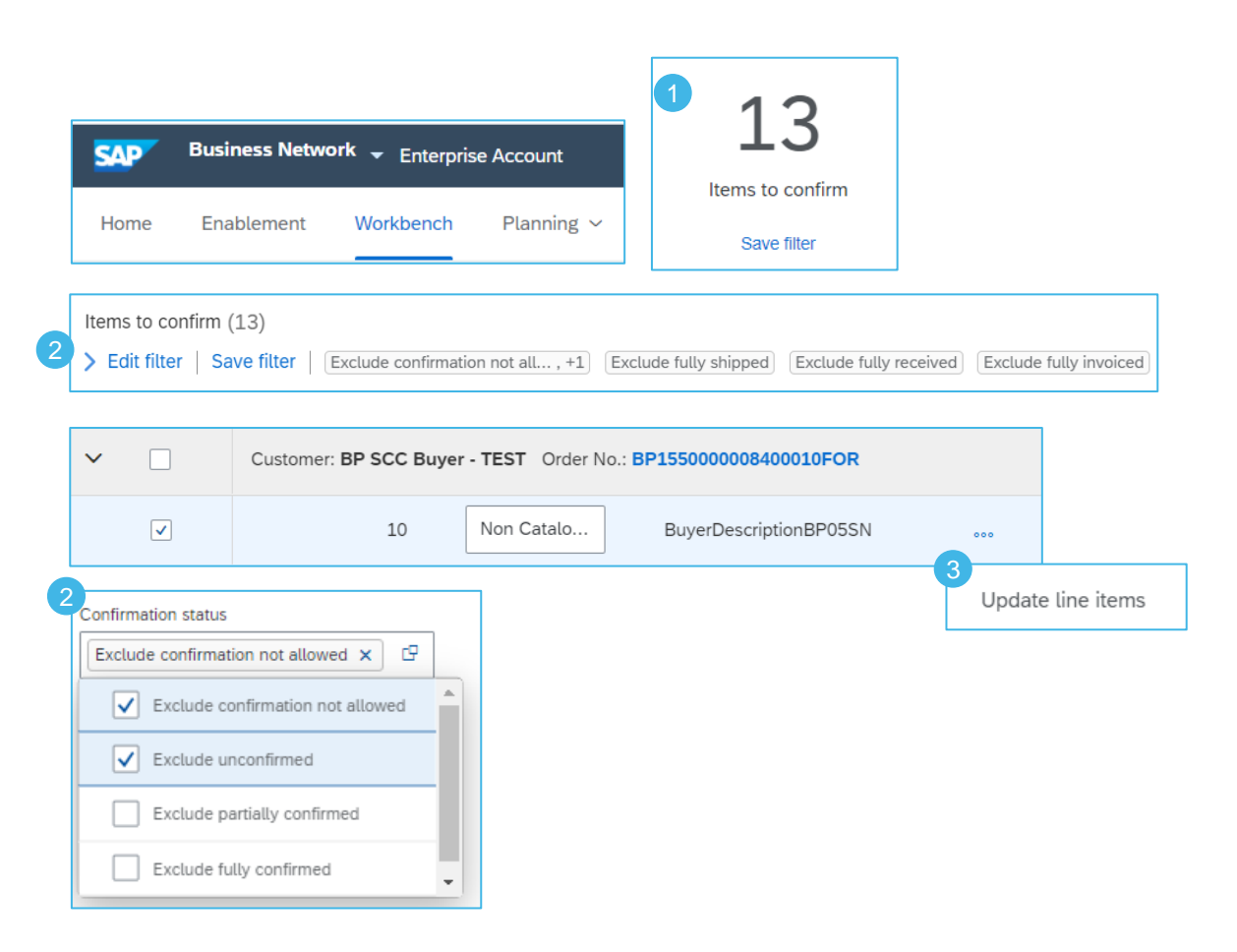

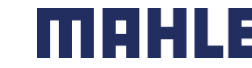

### Order Confirmation Reconfirmation: Orders – Orders and Releases

#### From **Orders/ Orders and Releases**:

- 1. Click on **Items to confirm** sub-tab.
- 2. Use search filters to identify already confirmed lines.
- 3. Click **Actions/ Update line item** on the right hand side of your screen.

#### **Note:**

You can as well open the PO and reconfirm from the PO screen. (See chapter "Individual PO confirmation").

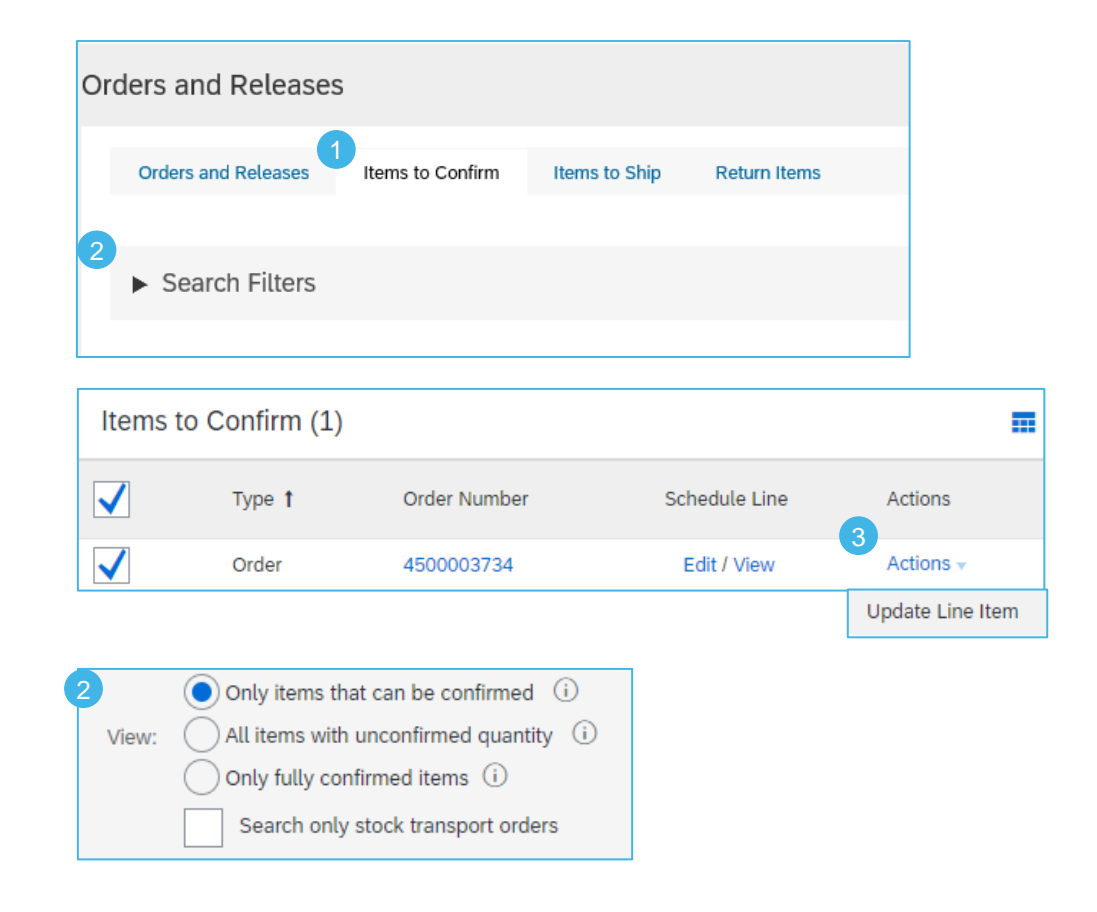

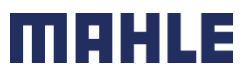

### Order Confirmation **Reconfirmation**

- 1. When reviewing the PO again, you will see the split of your previously confirmed quantity.
- 2. You can change the date again by selecting the correct line (blue circle) and clicking the **Details**.
- 3. You can reconfirm the line only partially and split the line again. Fill the quantity in the field Confirm, which you want to reconfirm.

**Example:** 5 (entered in the field Confirm) from the 9 items (selected by the blue circle). Click also on **Details** to change only the date of these 5 items.

4. The order confirmation will be updated.

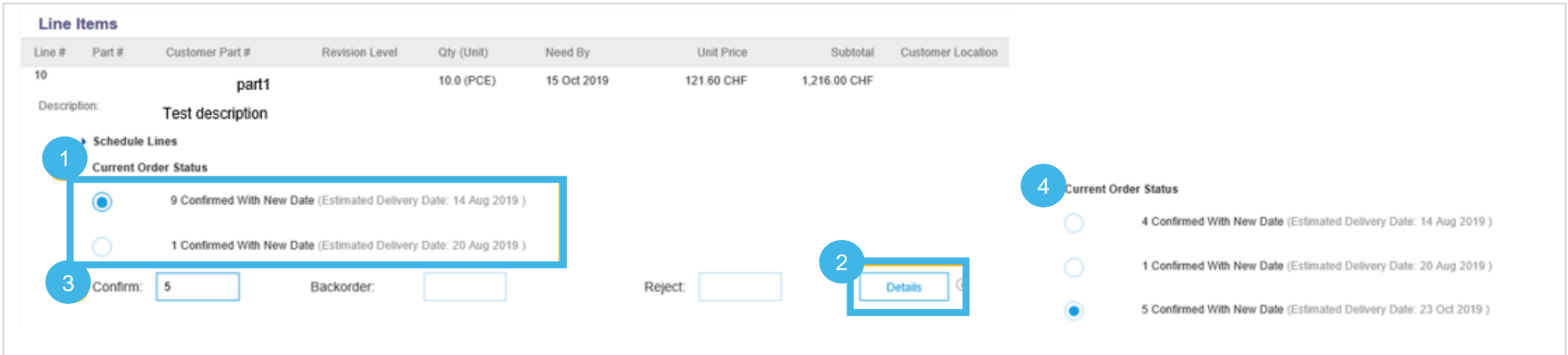

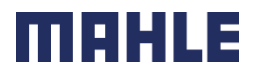

### Order Confirmation Reconfirmation via Mass Upload – Create OC Report

**E** With the order reconfirmation using Excel upload/download feature, suppliers can reconfirm partially or fully confirme items by using the existing order confirmation Excel uploa functionality.

From the Homepage:

- 1. Click **...** button/ **Upload/ Download.**
- 2. In the Jobs section, click **Create** button.
- 3. Prepopulate all mandatory fields. Set a type as **Order confirmation**. Once finished, save it.

4. The report will appear in the Jobs list. Select it and click **Run**.

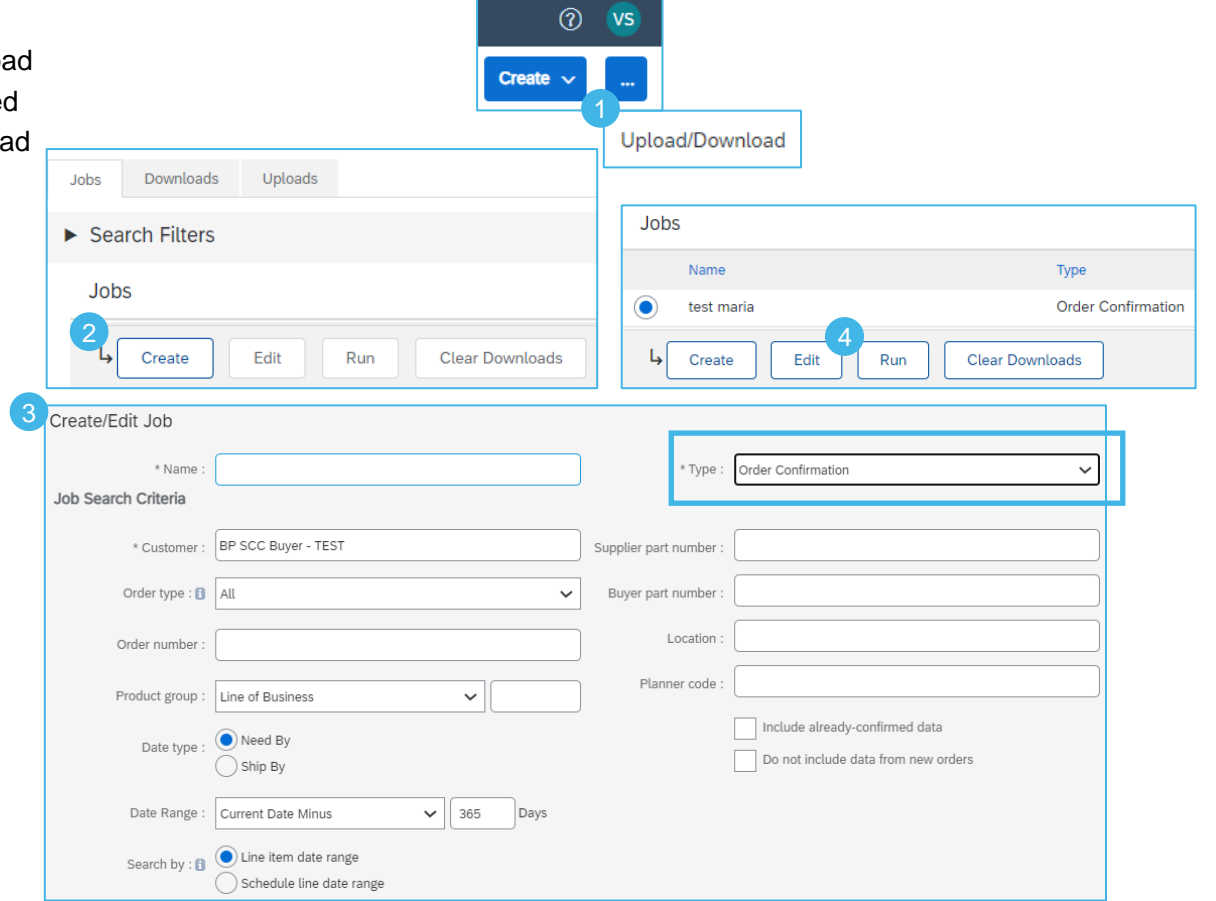

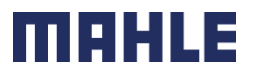

### Order Confirmation Reconfirmation via Mass Upload – Run OC Report

- 5. You will be transferred to **Downloads** sub-tab. Click **Refresh Status** button in the bottom of the screen until the report status is **Completed**.
- 6. Download the Excel report and save it at your computer.

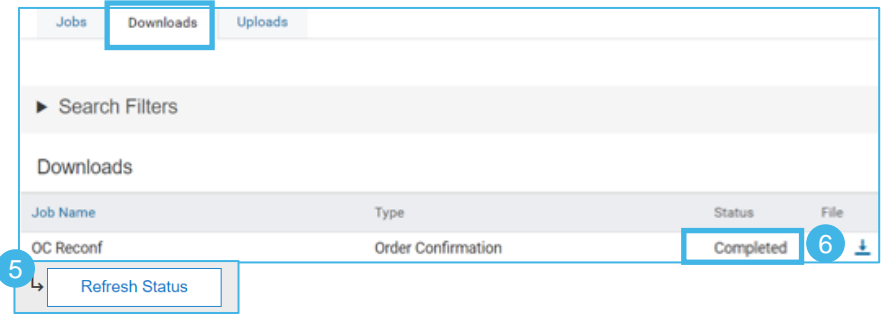

- **Note:**
- **·** In Excel file you can reconfirm partially or fully confirmed items.
- For more details how to confirm OC via Excel file refer to [Mass OC Upload c](#page-16-0)hapter described above.

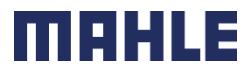

## Order Confirmation

### Reconfirmation via Mass Upload – Reupload the Template

#### From the **Upload/Download** screen:

- 1. Go to **Uploads** sub-tab.
- 2. Click **Upload** button. A new window will pop up.
- 3. Fill in the name for your file upload and a customer name.
- 4. In the type field choose Order Confirmation.
- 5. Click **Browse** and select the file.
- 6. Click **Upload**.

#### **Note:**

If reupload fails or is completed with errors, download the Log information. After errors are fixed, try to reupload the file again.

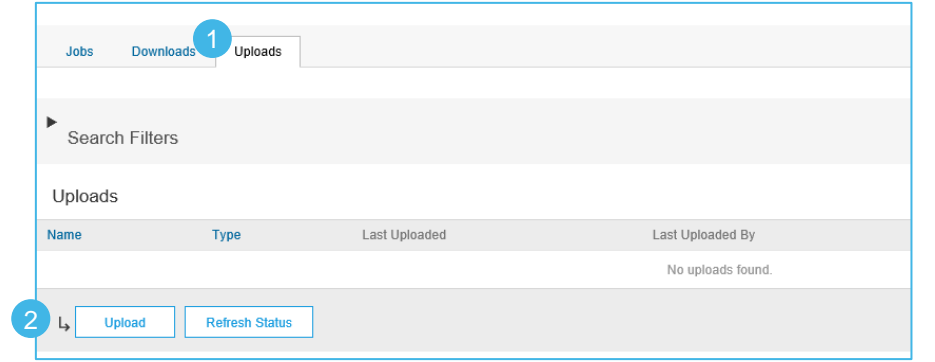

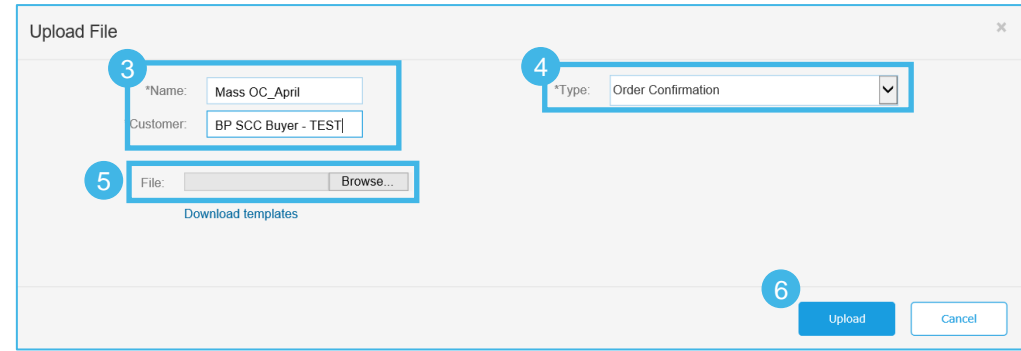

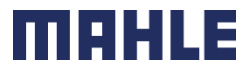

### Order Confirmation Review Submitted Order Confirmations 1/2

#### From the Homepage:

- 1. Submitted order confirmations can be viewed from **Fulfillment / Order Confirmations**.
- 2. Use search filters to identify the right document.
- 3. Configure data view by clicking configure button.
- 4. You can review conformation as well from the PO screen in the Related Documents.

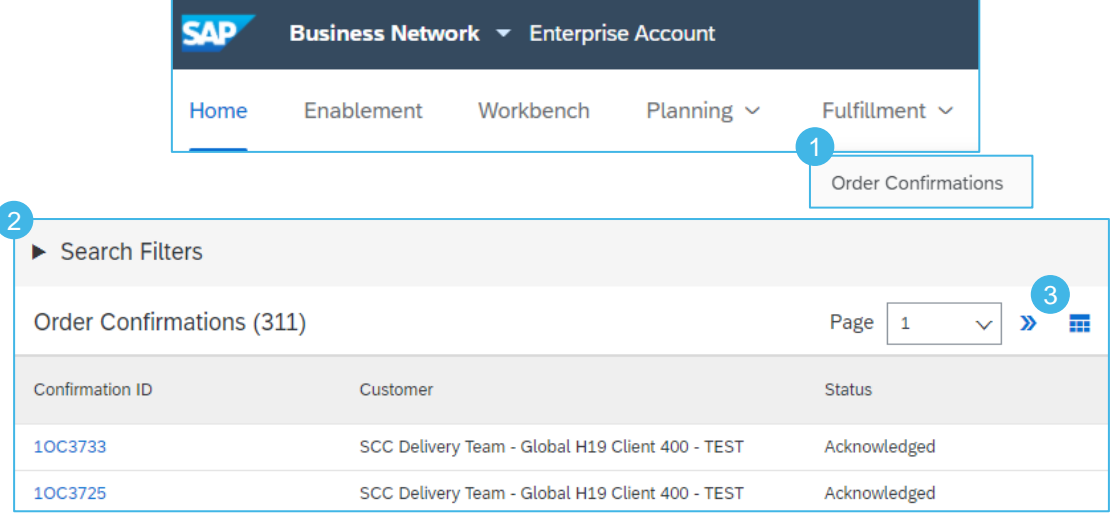

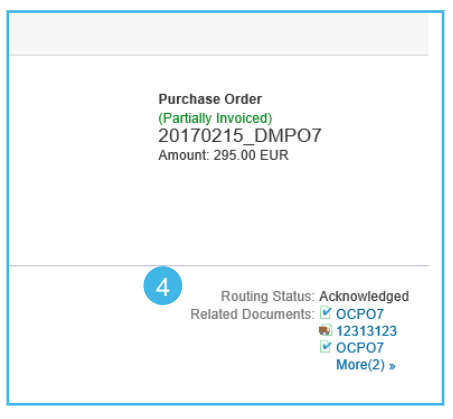

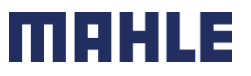

### Order Confirmation Review Submitted Order Confirmations 2/2

Example of order confirmation sent to Buyer.

- 1. Confirmation reference and purchase order reference.
- 2. Original requested date and quantity.
- 3. Actions from supplier:
	- a) Confirmations of 2 items "As requested".
	- b) Confirmation of 8 items with updated delivery date.

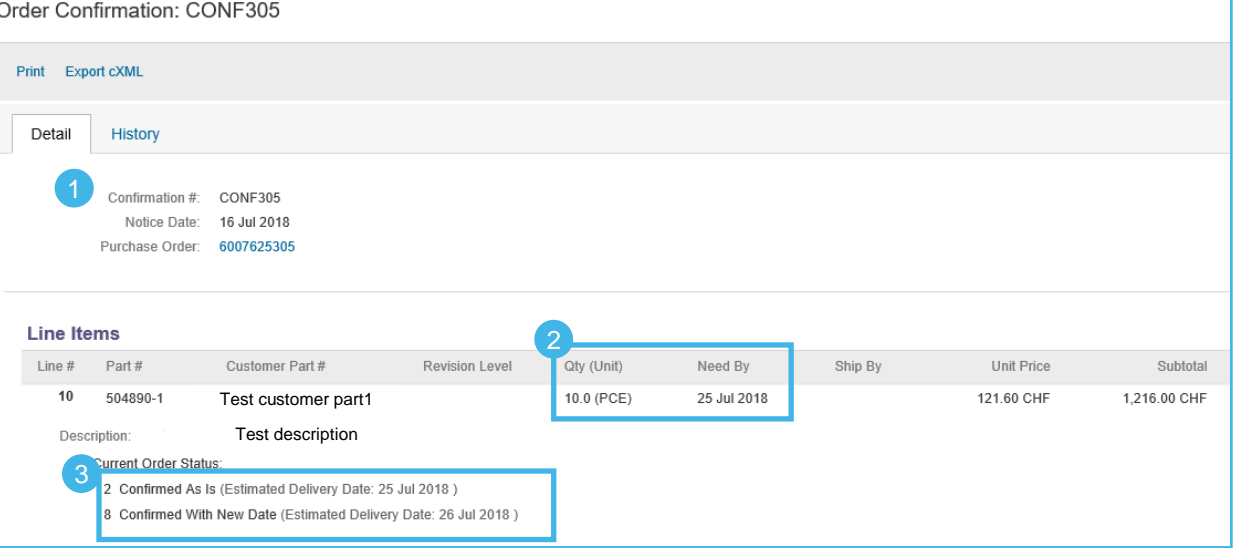

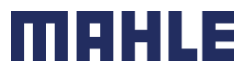

# Order Confirmation

### Tolerances for quantity and for delivery date

MAHLE applies specific tolerance rules on each order.

- 1. In case your modifications are not allowed, you will see the **error message** with additional instructions.
- 2. MAHLE configures types of deviations for quantity and for delivery date. This allows certain suppliers to exceed tolerances if the buyer approves the order confirmation.

Delivery date tolerance is only applied on order confirmations. Over quantity tolerances are applied on order confirmations and also on shipping notifications. Under quantity deliveries are allowed and do not have an impact when posting an order confirmation or shipping notification. There is no warning or error message.

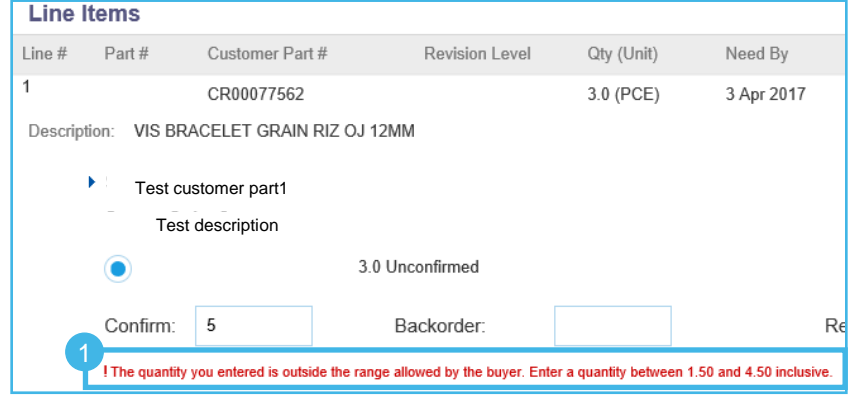

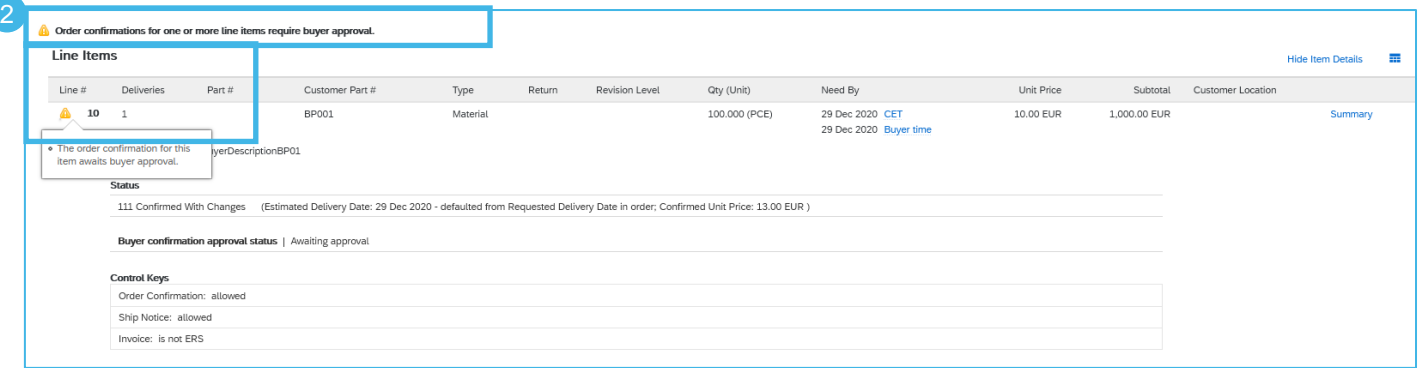

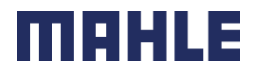

### Order Confirmation Tolerances for quantity and for delivery date

3. After submitting order confirmation, that requires customer approval, **Approval Request** document will be created.

4. It can be accessed from **Fulfillment => Order confirmations =>** click on **Order number =>** see the **Related documents**.

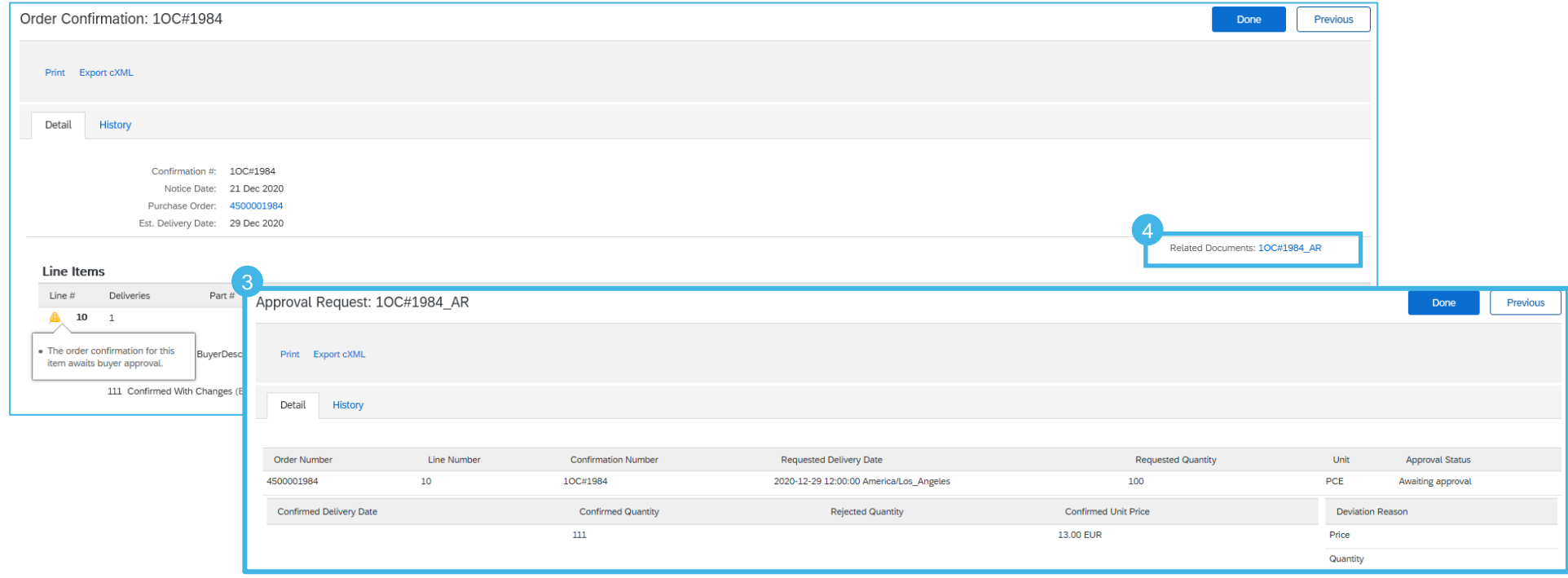

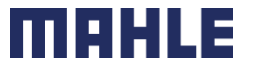

| Logistics / Supply Chain Management | 16.02.2024

MAHLE public (CL1)

### Order Confirmation Tolerances for quantity and for delivery date

- To identify order confirmations pending buyer's approval:
- 5. Click on **Workbench/ Items to Confirm tile.**
- 6. Apply filter Confirmation approval status: **Items awaiting buyer response or supplier reconfirmation.**

**Note:** This opportunity to identify order confirmations with pending buyer's approval is not given by following option:

- 7. Click on **Orders and Releases/ Items to Confirm**.
- 8. With this option you can choose only between the possibilities: **Only items that can be confirmed, All items with unconfirmed quantity** or **Only fully confirmed items**

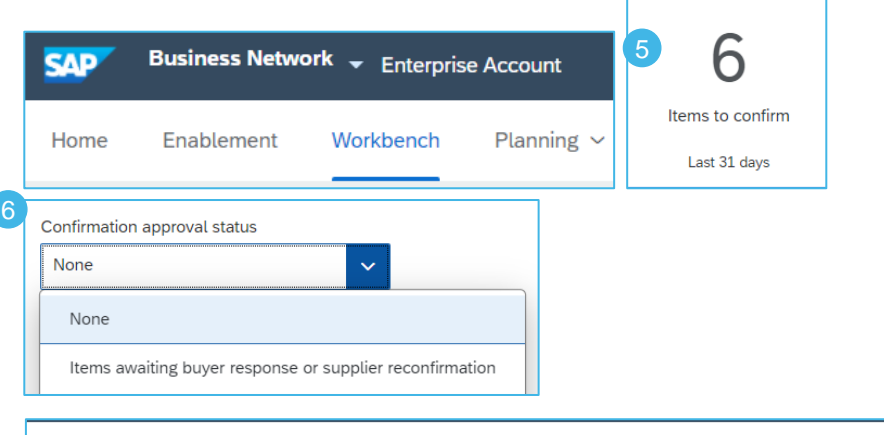

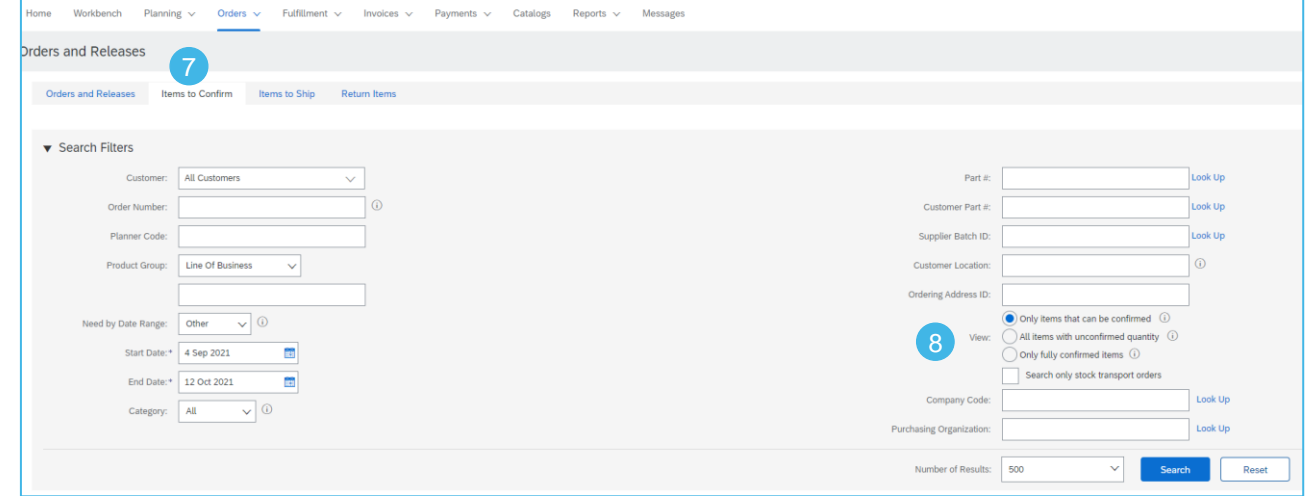

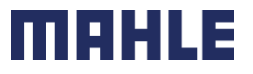

| Logistics / Supply Chain Management | 16.02.2024

MAHLE public (CL1)

.